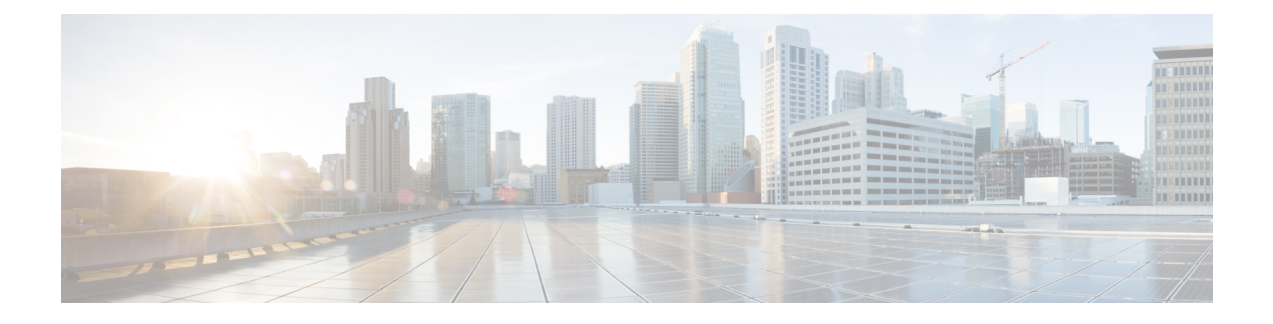

# **Visualize SR Policies and RSVP-TE Tunnels**

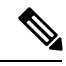

**Note** Throughout this document TE tunnels refer to both SR policies and RSVP-TE tunnels.

Cisco Crosswork Optimization Engine visualization providesthe most value by giving you the ability to easily view and manage SR policies and RSVP-TE tunnels. By visually examining your network, the complexity of provisioning and managing these TE tunnels is significantly reduced.

To view supported TE tunnel features and limitations, see SR Policy and [RSVP-TE](#page-0-0) Tunnel Support, on page [1](#page-0-0).

This section contains the following topics:

- SR Policy and [RSVP-TE](#page-0-0) Tunnel Support, on page 1
- SR Policy and RSVP-TE Tunnel [Configuration](#page-5-0) Sources, on page 6
- SR Policies and [RSVP-TE](#page-6-0) Tunnels Topology Map, on page 7
- [Highlight](#page-10-0) a TE Tunnel on the Map, on page 11
- Show [Participating](#page-10-1) Nodes and Links, on page 11
- Show IGP, Delay, and Traffic [Engineering](#page-10-2) Metrics, on page 11
- SR [Policies](#page-11-0) Table, on page 12
- [RSVP-TE](#page-13-0) Tunnels Table, on page 14
- Visualize SR Policies and [RSVP-TE](#page-15-0) Tunnels, on page 16
- [Configure](#page-20-0) Affinity Mapping, on page 21
- Preview Disjoint SR Policies and [RSVP-TE](#page-21-0) Tunnels, on page 22
- View TE Tunnels [Belonging](#page-24-0) to a Disjoint Group, on page 25
- Create and Manage SR [Policies,](#page-24-1) on page 25
- Create and Manage [RSVP-TE](#page-33-0) Tunnels, on page 34

## <span id="page-0-0"></span>**SR Policy and RSVP-TE Tunnel Support**

The following lists provide an overview of SR policy and RSVP-TE tunnel supported and unsupported features. Contact your Cisco Crosswork Optimization Engine representative for any capabilitiesthat are not documented in the following lists.

#### **Table 1: Supported Features**

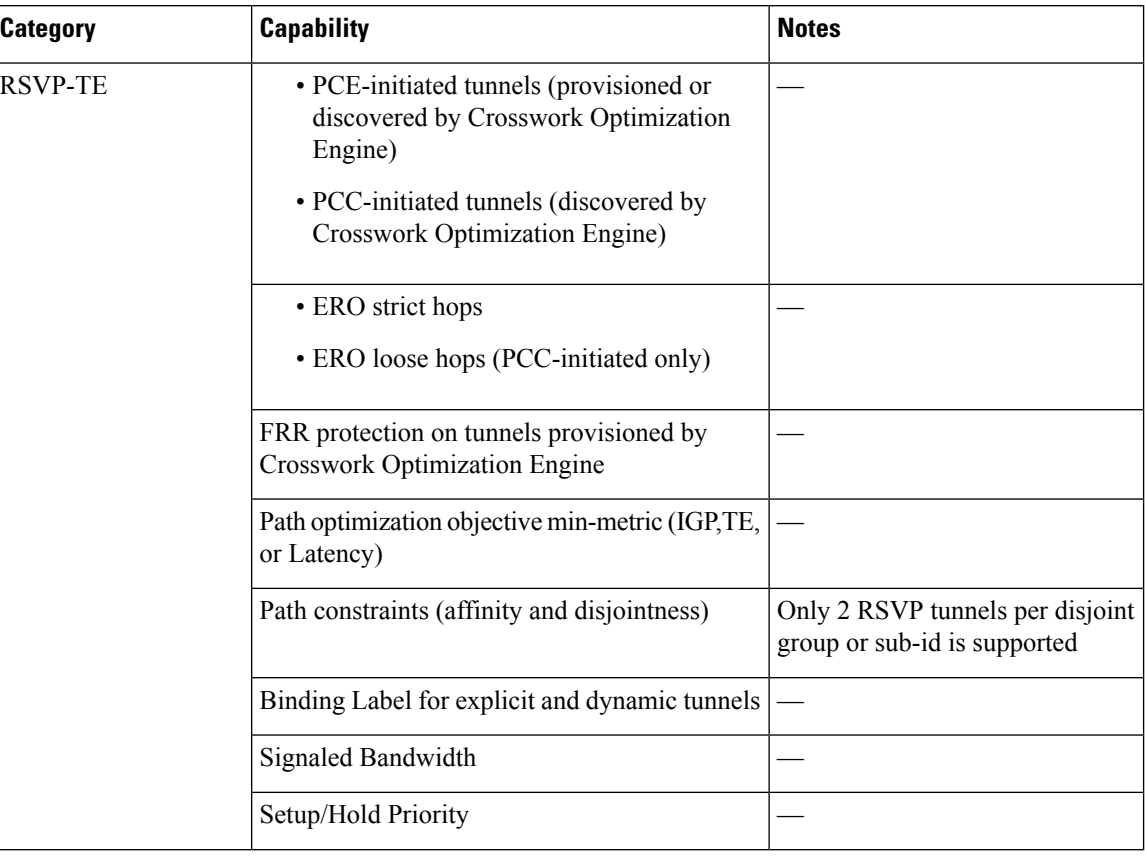

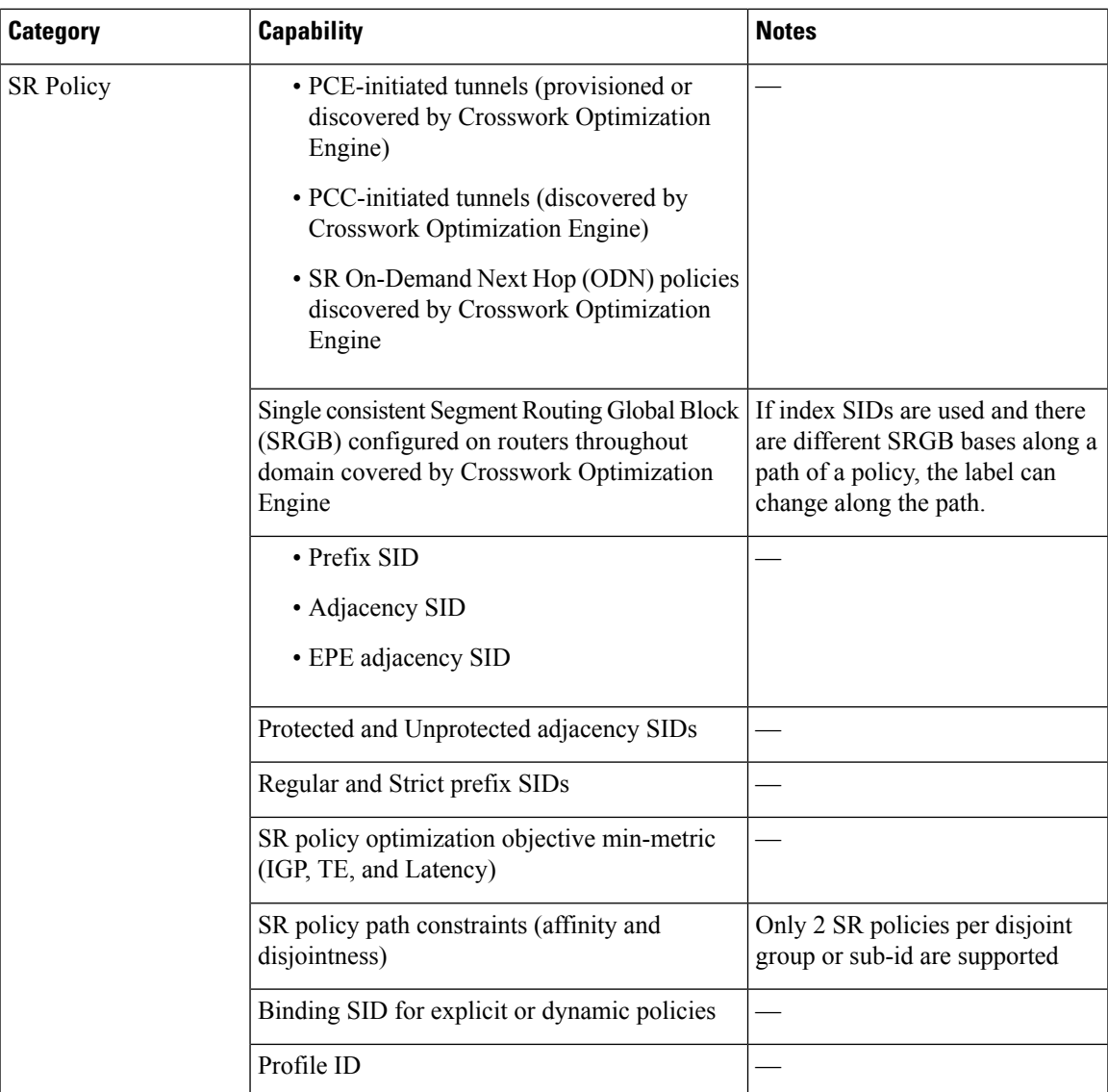

L

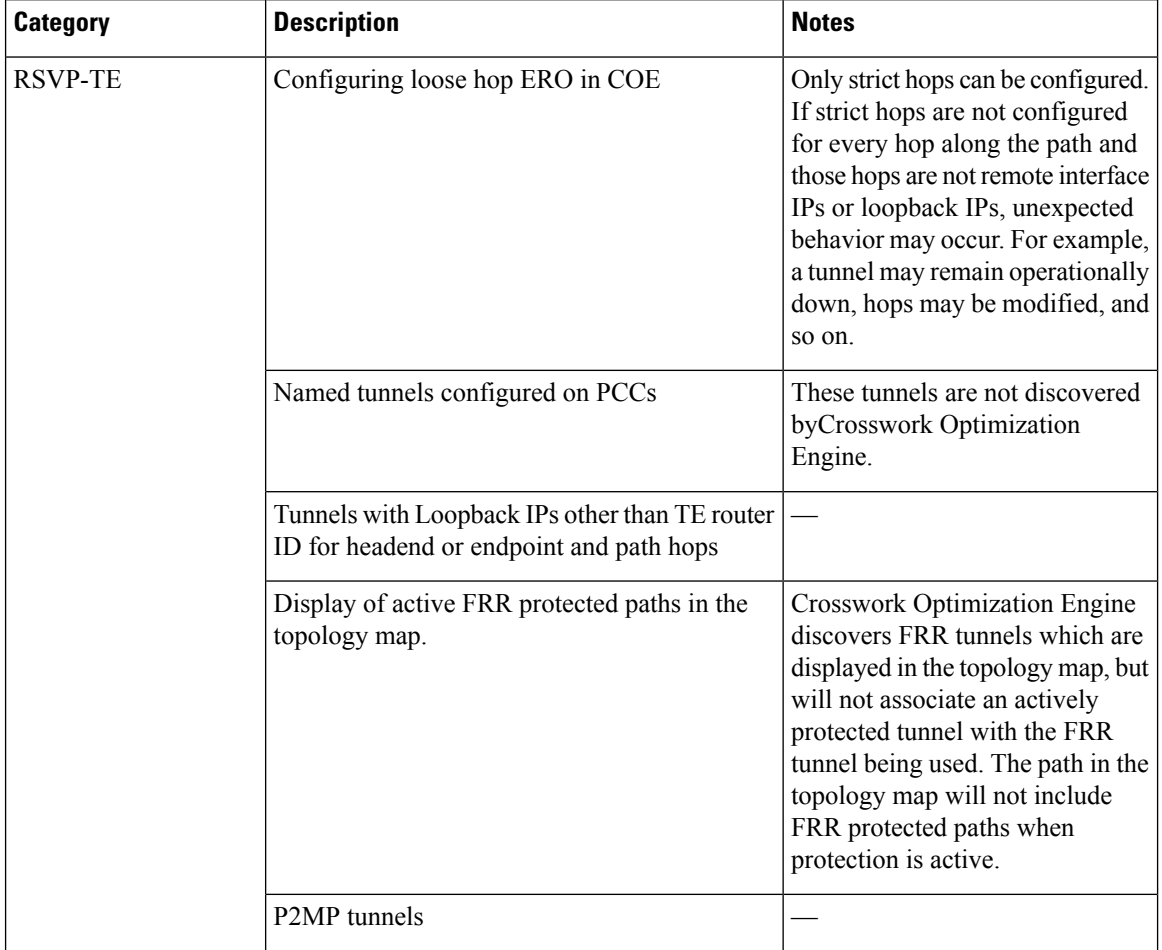

#### **Table 2: Unsupported Features and Limitations**

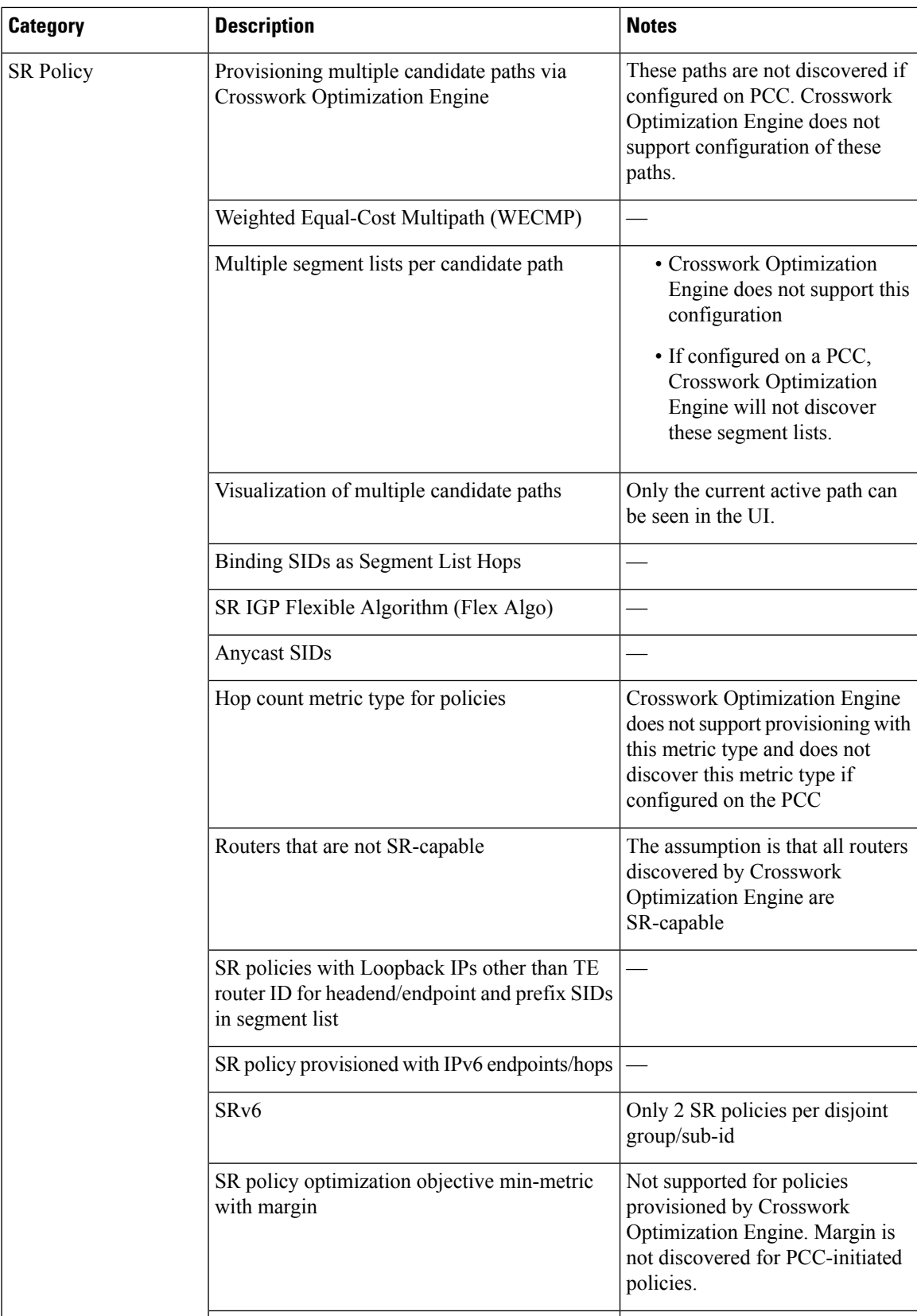

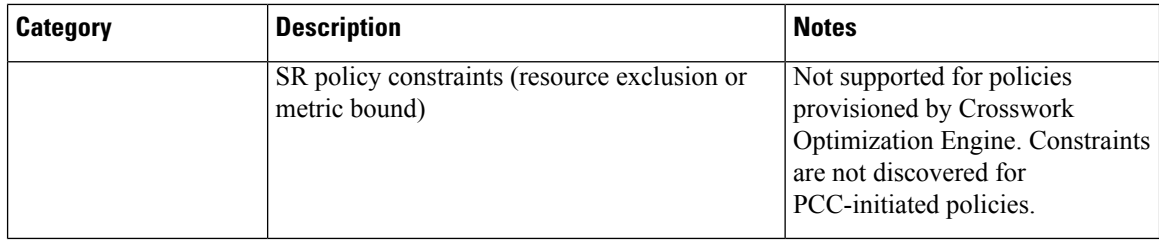

## <span id="page-5-0"></span>**SR Policy and RSVP-TE Tunnel Configuration Sources**

SR policies and RSVP-TE tunnels discovered and reported by Cisco Crosswork Optimization Engine may have been configured from the following sources:

- For SR policies:
	- PCC initiated—Policies configured on a PCC (see [PCC-Initiated](#page-5-1) SR Policy Example, on page 6).
	- PCE initiated—Policies configured on PCE or policies created dynamically by Cisco Crosswork Optimization Engine. A TE tunnel that is configured using Cisco Crosswork Optimization Engine is the only type of TE tunnel that Cisco Crosswork Optimization Engine can modify or delete (see Create and Manage SR [Policies,](#page-24-1) on page 25 or Create and Manage [RSVP-TE](#page-33-0) Tunnels, on page [34](#page-33-0)).
- For RSVP-TE tunnels:

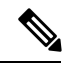

**Note** These tunnels cannot be configured directly on a PCE.

- PCC initiated—Policies configured on a PCC (see [PCC-Initiated](#page-6-1) RSVP-TE Tunnel Example, on [page](#page-6-1) 7 and Path [Computation](b_Crosswork_Optimization_Engine_User_Guide_1_2_1_chapter3.pdf#nameddest=unique_74) Client (PCC) Support).
- Dynamically created.

### <span id="page-5-1"></span>**PCC-Initiated SR Policy Example**

The following example shows a configuration of an SR policy at the headend router. The policy has a dynamic path with affinity constraints computed by the headend router. See SR configuration documentation for your specific device to view descriptions and supported configuration commands (for example: *[Segment](https://www.cisco.com/c/en/us/td/docs/routers/asr9000/software/asr9k-r6-3/segment-routing/configuration/guide/b-segment-routing-cg-asr9000-63x.html) Routing [Configuration](https://www.cisco.com/c/en/us/td/docs/routers/asr9000/software/asr9k-r6-3/segment-routing/configuration/guide/b-segment-routing-cg-asr9000-63x.html) Guide for Cisco ASR 9000 Series Routers*).

```
segment-routing
traffic-eng
 policy foo
   color 100 end-point ipv4 1.1.1.2
   candidate-paths
    preference 100
     dynamic
      metric
       type te
      !
     !
     constraints
```
Ш

```
affinity
  exclude-any
   name RED
  !
  !
 !
!
```
### <span id="page-6-1"></span>**PCC-Initiated RSVP-TE Tunnel Example**

!

The following is a sample device configuration for a PCC-initiated RSVP-TE tunnel. See the appropriate documentation to view descriptions and supported RSVP-TE tunnel configuration commands for your particular device (for example: *MPLS [Command](https://www.cisco.com/c/en/us/td/docs/iosxr/ncs5500/mpls/b-mpls-cr-ncs5500.html) Reference for Cisco NCS 5500 Series, Cisco NCS 540 Series, and Cisco NCS 560 Series [Routers](https://www.cisco.com/c/en/us/td/docs/iosxr/ncs5500/mpls/b-mpls-cr-ncs5500.html)*).

```
interface tunnel-te0
ipv4 unnumbered Loopback0
destination 172.16.255.5
path-option 10 dynamic
!
```
## <span id="page-6-0"></span>**SR Policies and RSVP-TE Tunnels Topology Map**

To get to the topology map, choose **Optimization Engine** from the left navigation bar, and click **Traffic Engineering**.

For information on topology issues, or using the map to get information about devices and links, see [Network](b_Crosswork_Optimization_Engine_User_Guide_1_2_1_chapter5.pdf#nameddest=unique_61) [Topology](b_Crosswork_Optimization_Engine_User_Guide_1_2_1_chapter5.pdf#nameddest=unique_61) Map and [Troubleshoot](b_Crosswork_Optimization_Engine_User_Guide_1_2_1_chapter5.pdf#nameddest=unique_96) Network Topology Map.

The following example shows the topology map with SR policies highlighted.

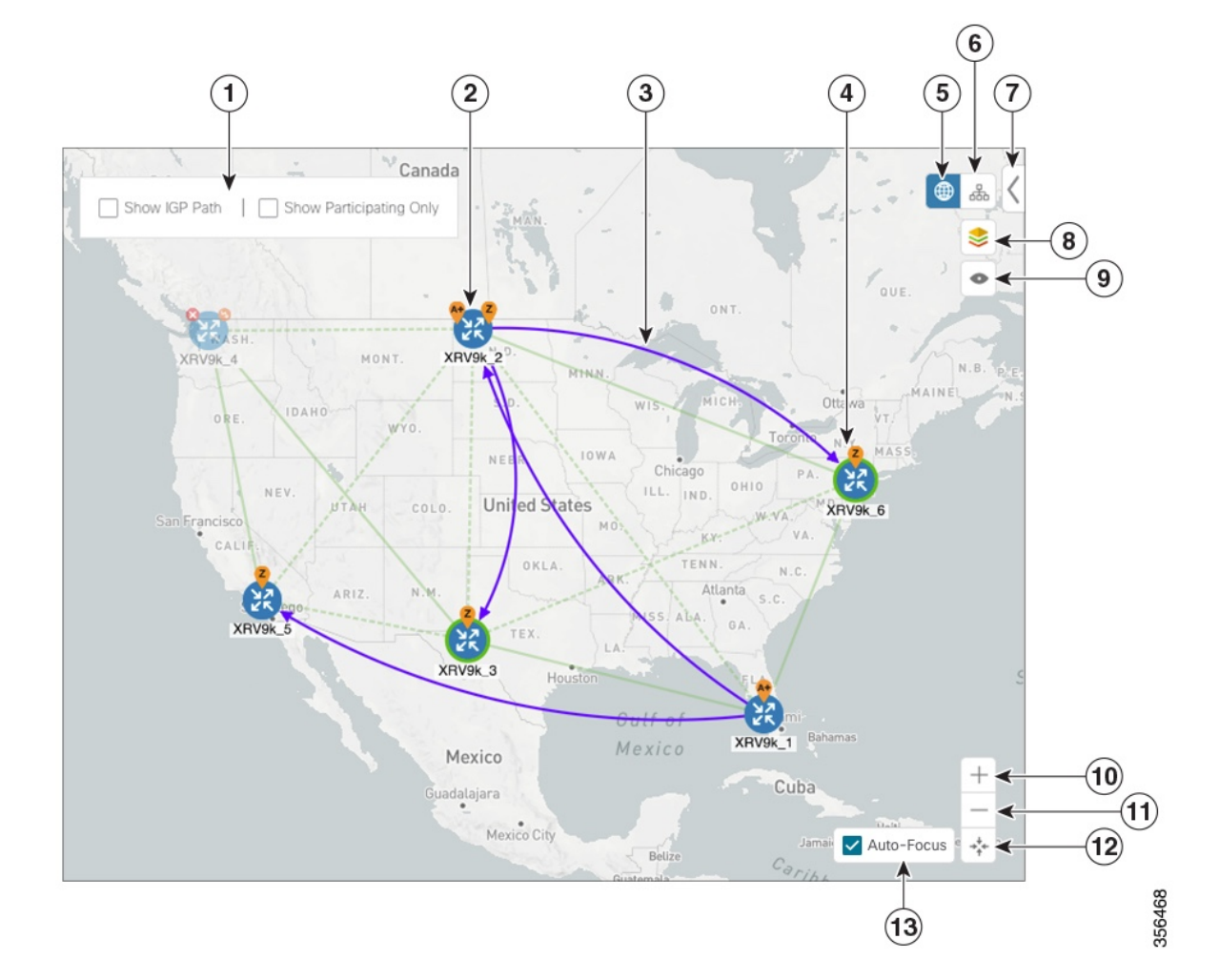

#### **Figure 1: SR Policies Topology Map Example**

The display of RSVP TE tunnels is similar except for the following:

- The **Show IGP Path** option is not available.
- Record Route Object (RRO) paths are shown as straight lines.
- Explicit Route Object (ERO) paths are shown as curved lines.

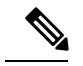

**Note** If both RRO and ERO paths are available, the RRO path is displayed by default.

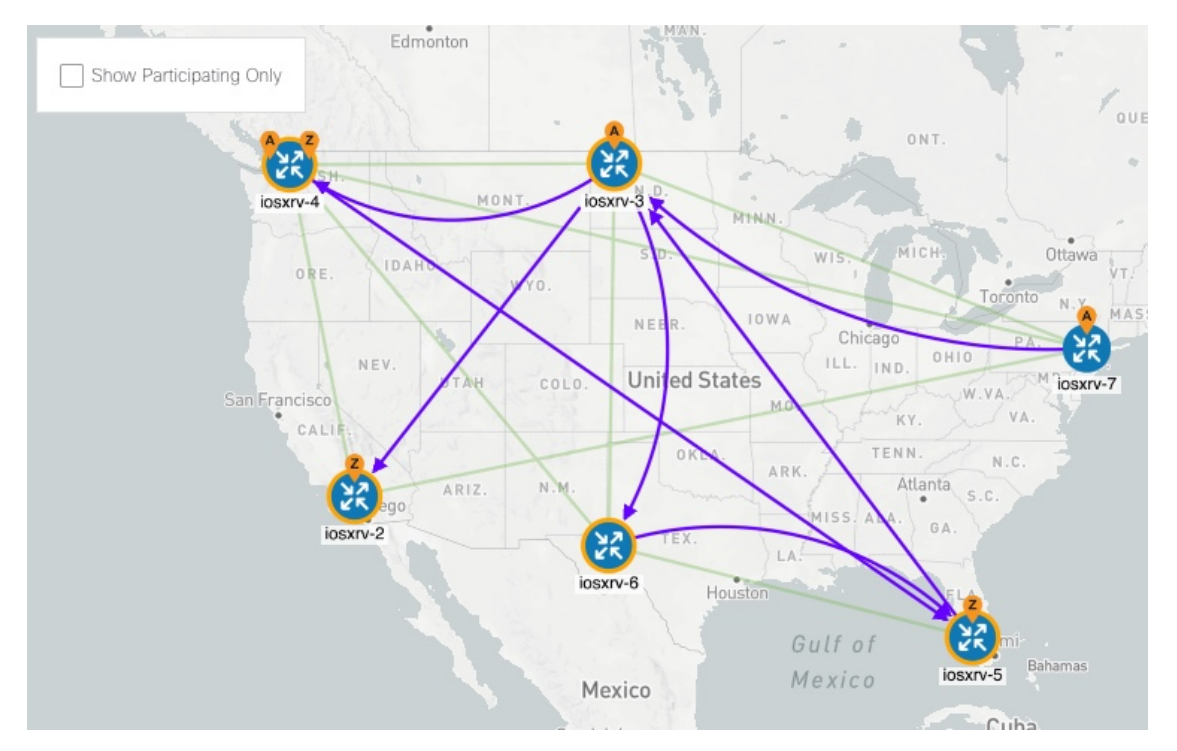

#### **Figure 2: RSVP-TE Tunnels**

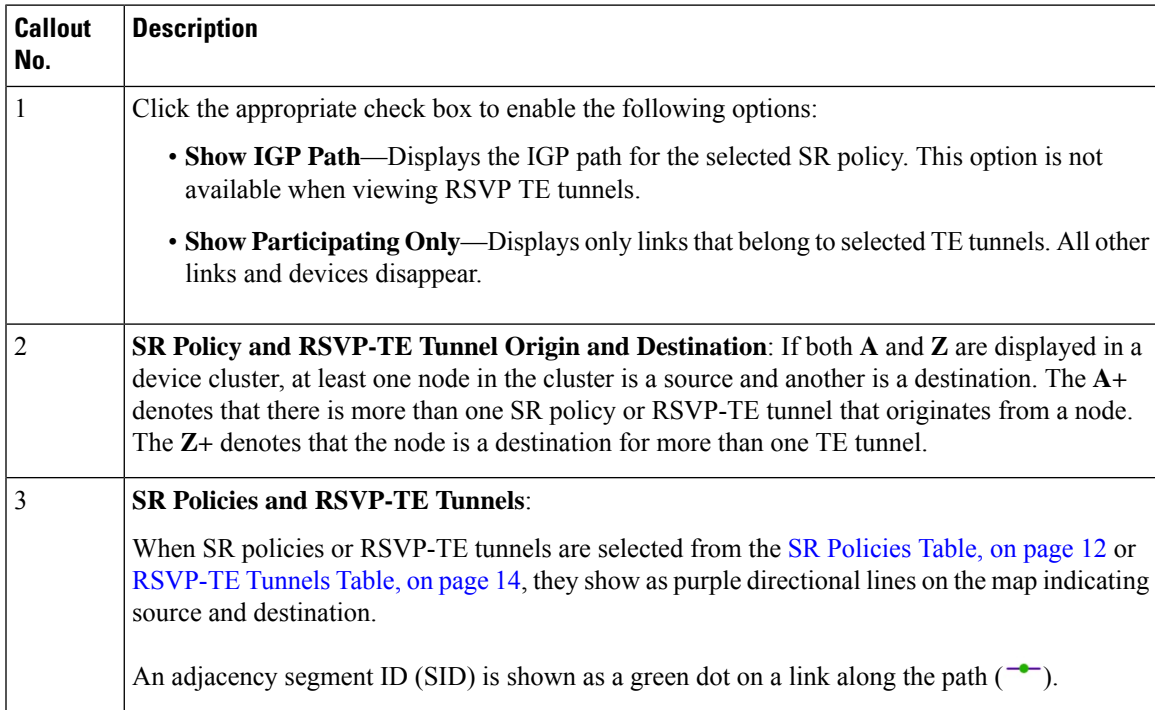

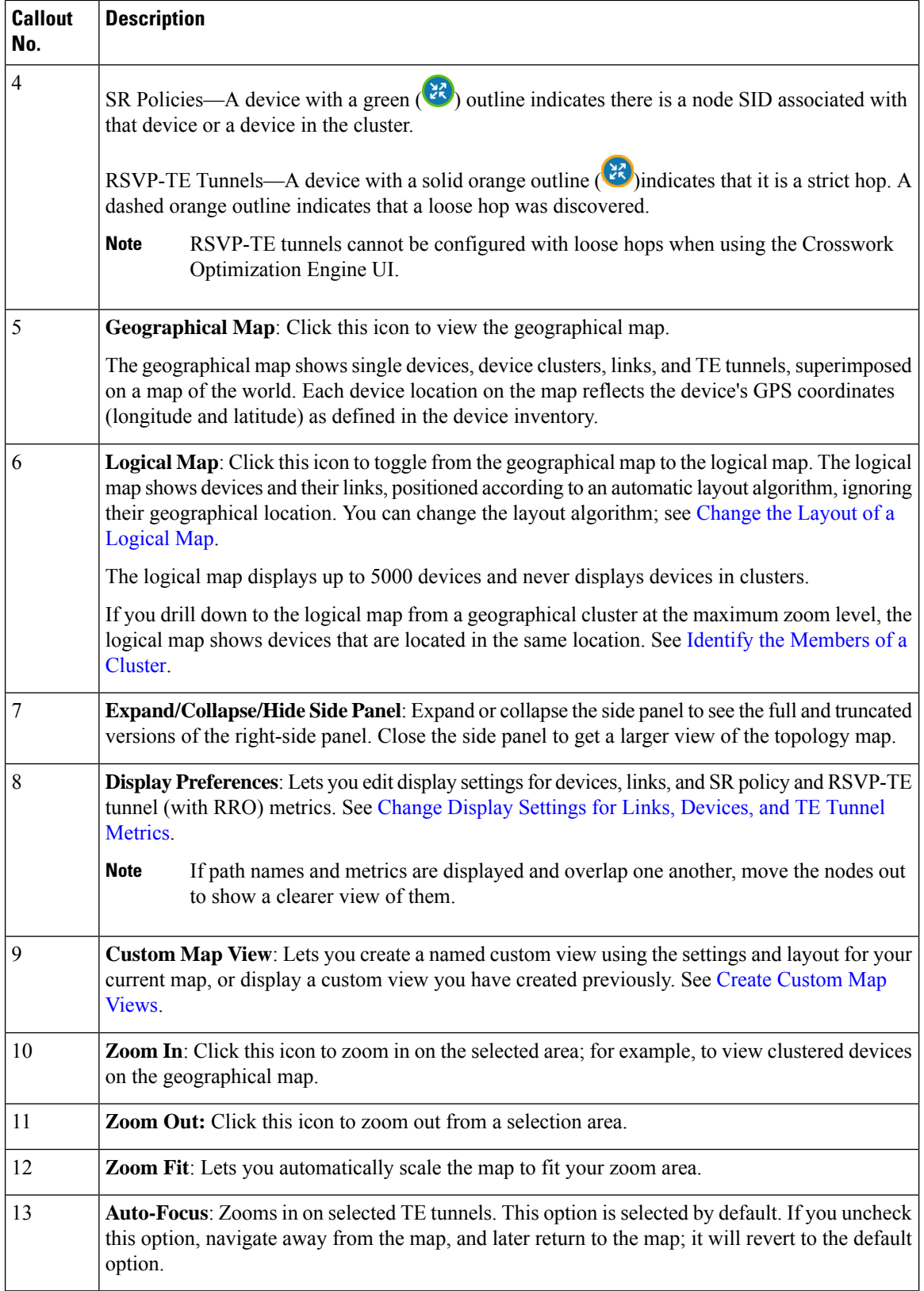

Ш

## <span id="page-10-0"></span>**Highlight a TE Tunnel on the Map**

When many SR policies or RSVP-TE tunnels are displayed on the map, it may be difficult to view a particular path. To highlight a particular TE tunnel path on the map, navigate to **Optimization Engine** > **Traffic Engineering** > **SR-TE / RSVP-TE** tab, and hover over the SR policy or RSVP-TE tunnel. Prefix SID information will display under the node if it is part of the highlighted path.

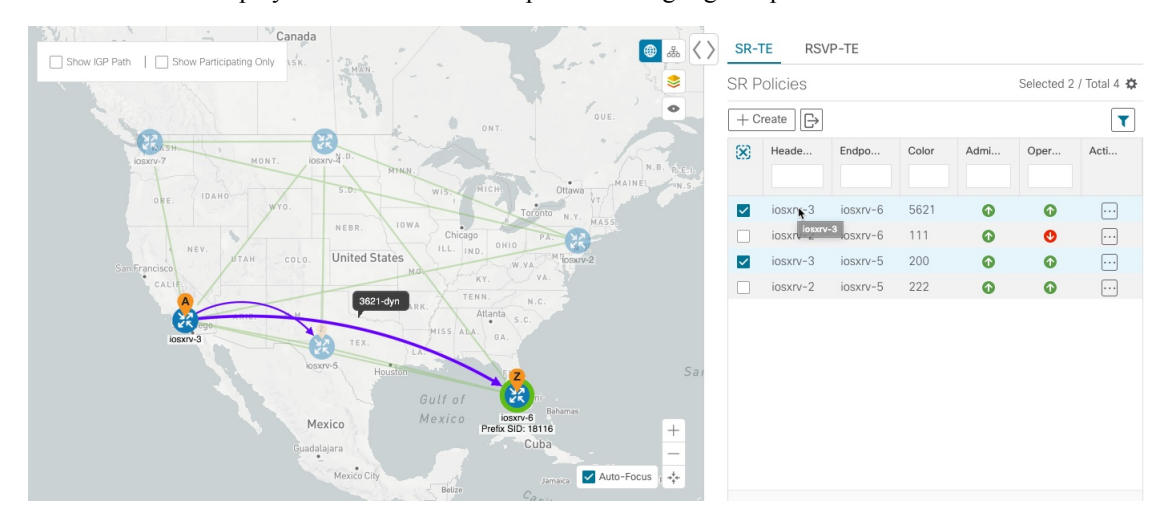

## <span id="page-10-1"></span>**Show Participating Nodes and Links**

To view only the nodes and links that are part of selected TE tunnels, do the following:

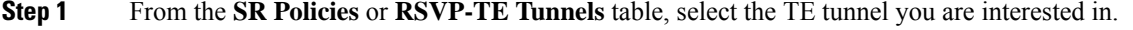

<span id="page-10-2"></span>**Step 2** From the top left box in the topology map, check the **Show Participating Only** check box.

## **Show IGP, Delay, and Traffic Engineering Metrics**

Each link is assigned a metric value. The distance between two nodes is the sum of all the metric values of links along a path. To view IGP, Delay, or Traffic Engineering (TE) metrics on the topology map:

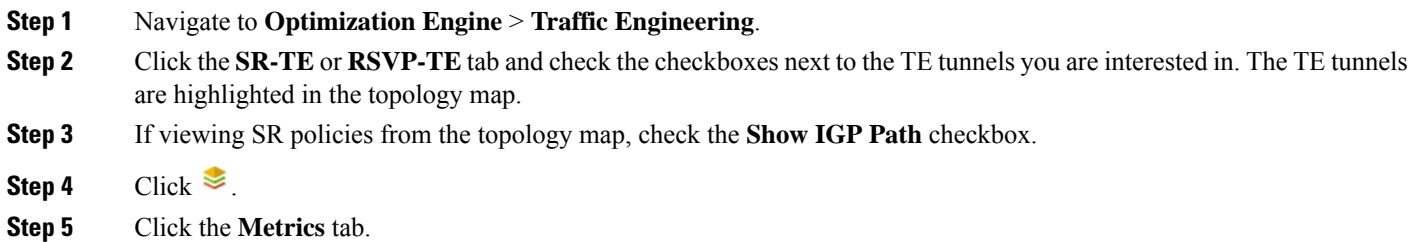

**Step 6** Check the applicable metric check boxes you want displayed.

#### **What to do next**

To configure a TE tunnel based on one of these metrics, see Create [Dynamic](#page-27-0) Path SR Policies, on page 28 or Create Dynamic Path [RSVP-TE](#page-35-0) Tunnels, on page 36.

### <span id="page-11-0"></span>**SR Policies Table**

To get to the **SR Policies** table, choose **Optimization Engine** from the left navigation bar, and click **Traffic Engineering**. You will see the topology map and, to the right of the map, click the **SR-TE** tab.

**Figure 3: SR Policies Table**

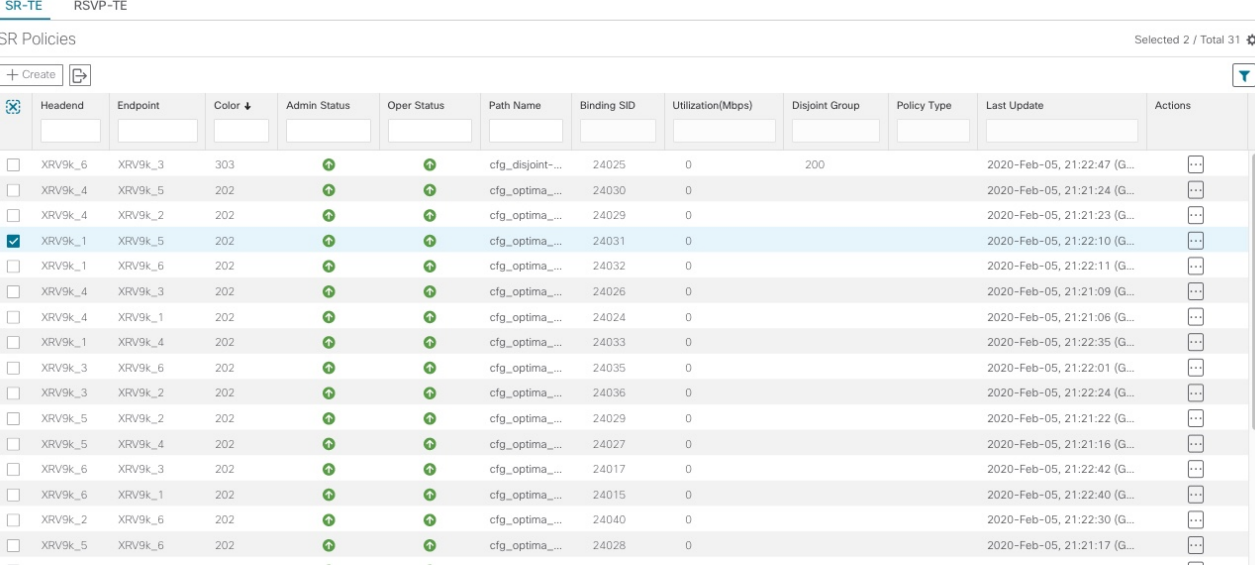

The **SR Policies** table provides the following functions:

- Display a list of all SR Policies discovered from the network.
- Configure new SR policies.
- Export the list of SR policies (click  $\Box$ ).
- Highlight SR policies on the map when selected from the table. To clear all selected policies, click  $\mathbb{R}$ .
- View SR policy details (click ). See Get More [Information](#page-31-0) About an SR Policy, on page 32). From the SR Policy Details page you can edit SR policies. However, only SR policies created from Crosswork Optimization Engine can be modified or deleted on the Crosswork Optimization Engine UI.
- Refresh  $(\circ)$  the table or policy details (if in the **SR Policy Details** table). You can also view the date and time as to when the last refresh occured.

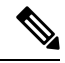

When creating or modifying SR policies, the refresh and auto-refresh functions are disabled in the tables. **Note**

The following information is available in the **SR Policies** table:

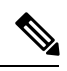

**Note**

- If a hostname is not available, click  $\bullet$  and check the Headend IP and Endpoint IP checkboxes to show the respective IP addresses.
	- Some fields may be blank depending on the SR policy type.

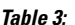

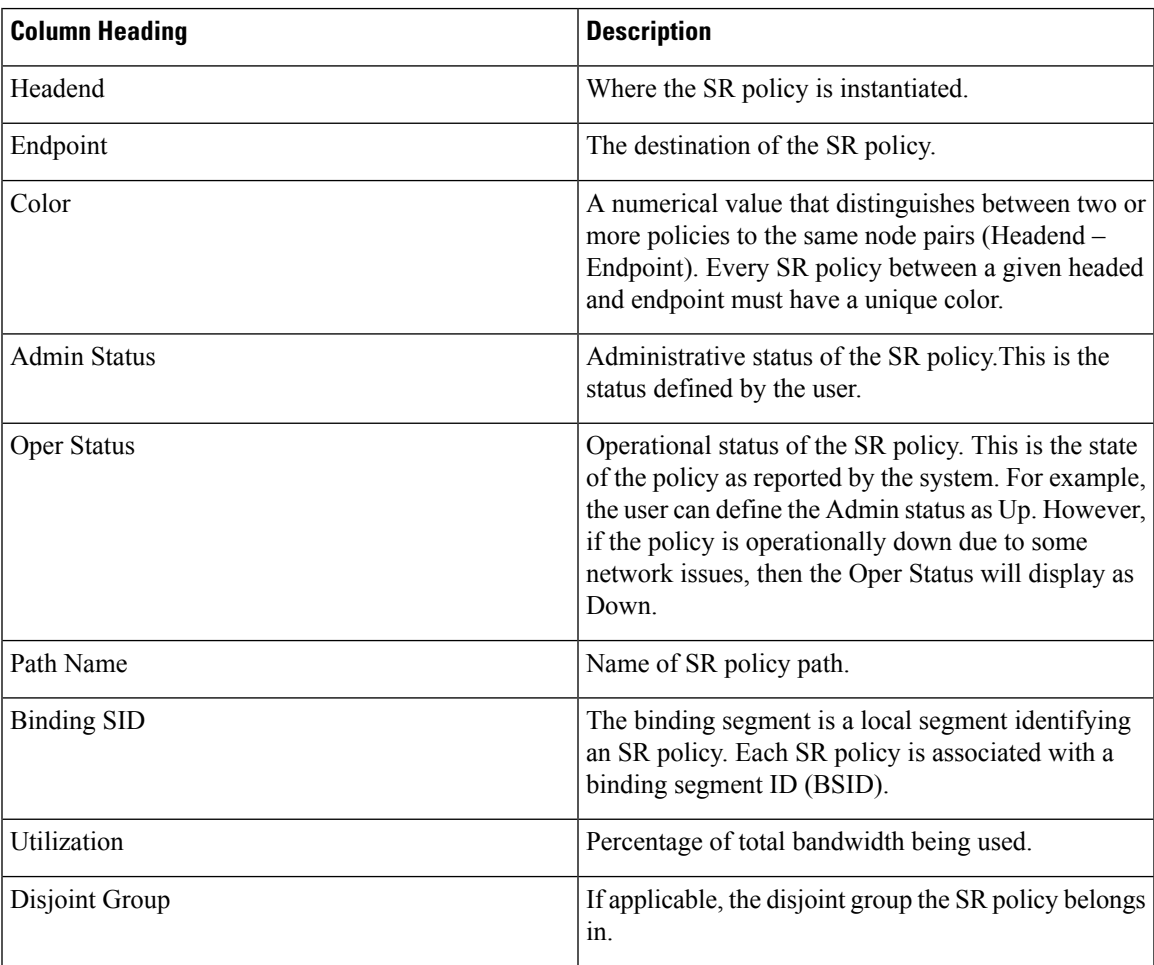

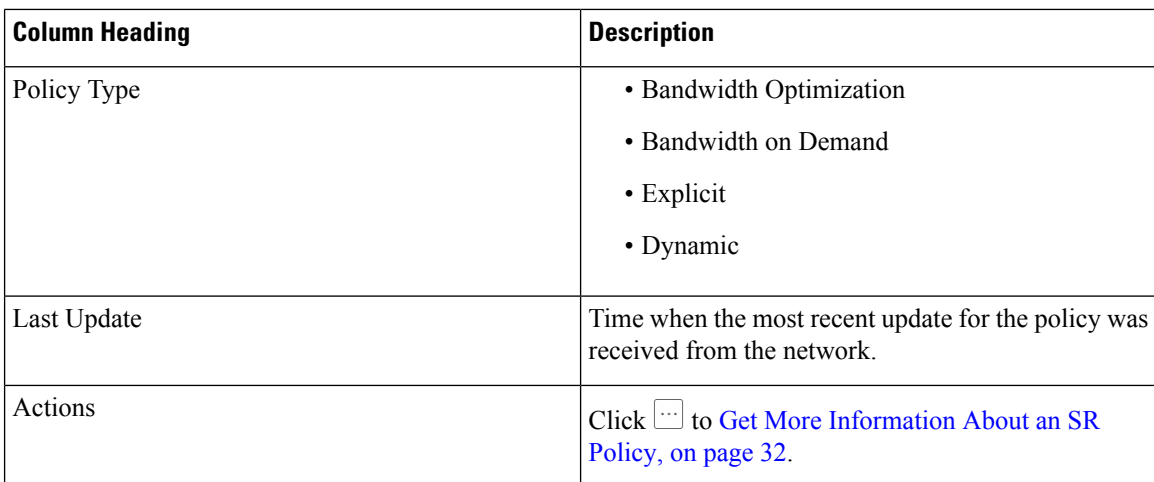

## <span id="page-13-0"></span>**RSVP-TE Tunnels Table**

To get to the **RSVP-TE Tunnels** table, choose **Optimization Engine** from the left navigation bar, and click **Traffic Engineering**. You will see the topology map and, to the right of the map,select the **RSVP-TE** tab.

**Figure 4: RSVP-TE Tunnels Table**

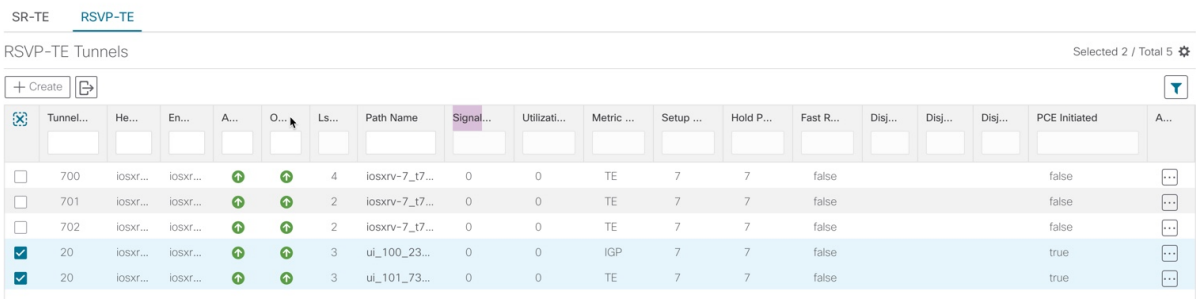

The **RSVP-TE Tunnels** table provides the following functions:

- Displays a list of all RSVP-TE tunnels discovered from the network.
- Configure new RSVP-TE tunnels.
- Edit RSVP-TE tunnels created using Crosswork Optimization Engine (click  $\Box$ ).

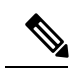

Only tunnels created from Crosswork Optimization Engine can be modified or deleted on the Crosswork Optimization Engine UI. **Note**

• Highlight RSVP-TE tunnels on the map when selected from the table. To clear all selected tunnels, click .

- View RSVP-TE tunnel details (click on  $\Box$  link). See Get More [Information](#page-38-0) About an RSVP-TE Tunnel, on [page](#page-38-0) 39.
- Refresh  $(\circlearrowleft)$  the table. You can also view the date and time as to when the last refresh occurred.

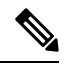

When creating or modifying RSVP-TE tunnels, the refresh and auto-refresh functions are disabled in the tables. **Note**

The following information is available in the **RSVP-TE Tunnels** table:

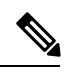

**Note**

If a hostname is not available, click  $\bullet$  and check the Headend IP and Endpoint IP checkboxes to show the respective IP addresses.

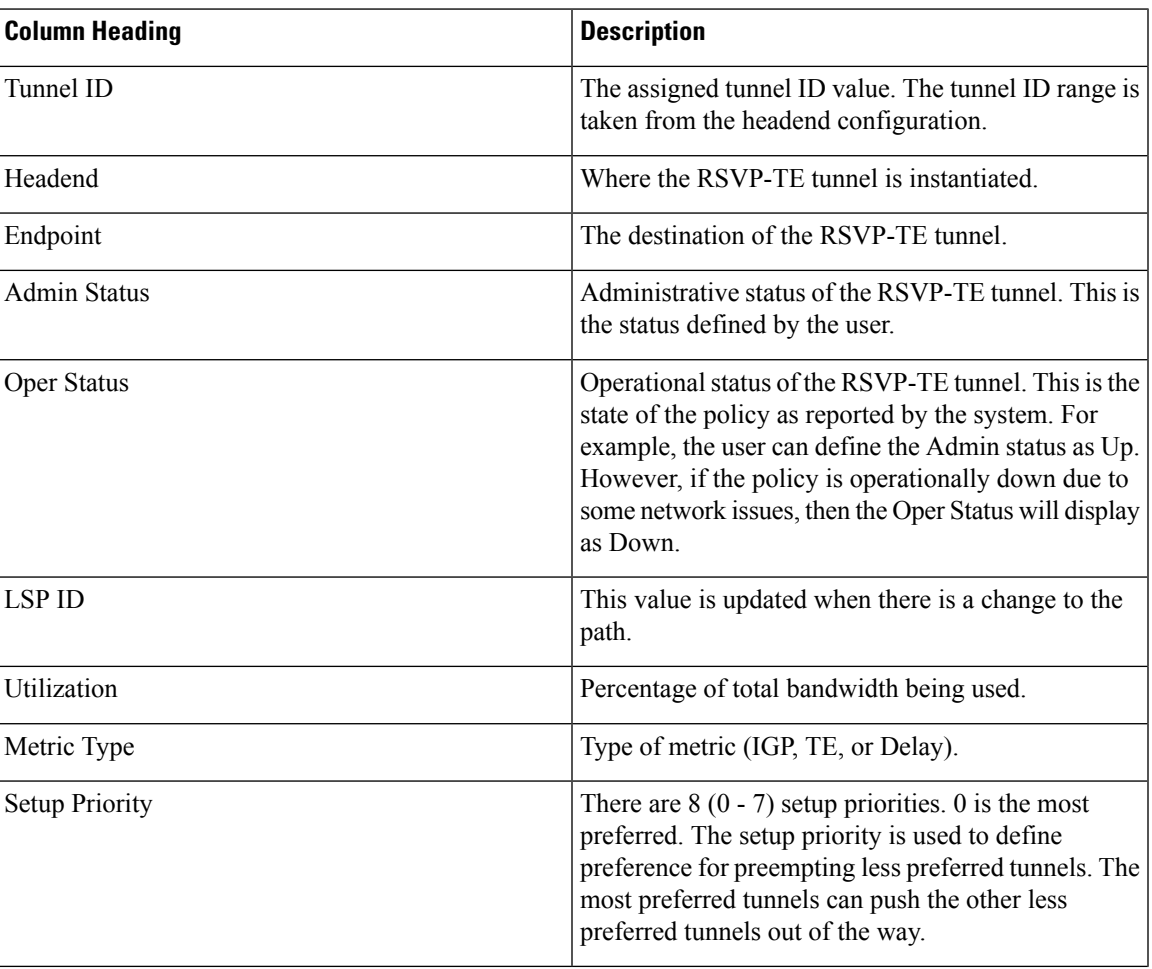

#### **Table 4: RSVP-TE Tunnels**

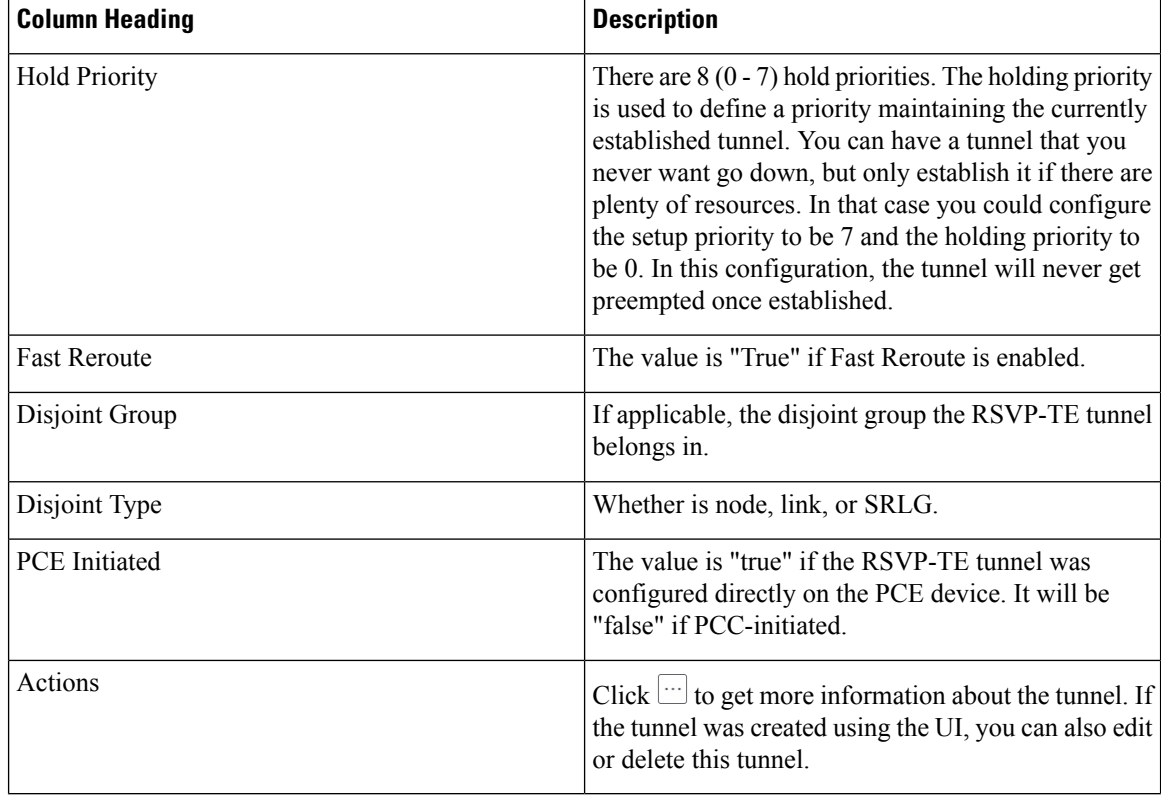

## <span id="page-15-0"></span>**Visualize SR Policies and RSVP-TE Tunnels**

This section describes the visualization features provided in the topology map for TE tunnels that have been discovered during the onboard of devices or provisioned using Cisco Crosswork Optimization Engine. To create and manage TE tunnels using Cisco Crosswork Optimization Engine see Create and Manage SR Policies, on [page](#page-24-1) 25 and Create and Manage [RSVP-TE](#page-33-0) Tunnels, on page 34.

This section contains the following topics:

- Visualize TE Tunnels [Example,](#page-15-1) on page 16
- [Highlight](#page-10-0) a TE Tunnel on the Map, on page 11
- Show IGP, Delay, and Traffic [Engineering](#page-10-2) Metrics, on page 11

### <span id="page-15-1"></span>**Visualize TE Tunnels Example**

Follow the steps in this example to quickly familiarize yourself with a number of TE tunnel visualization features that are available from the topology map.

In this example, we are using the following geographical map with devices and links that have SR policies configured. SR policies are not yet highlighted in the map.

Ш

#### **Figure 5: Topology Map Example**

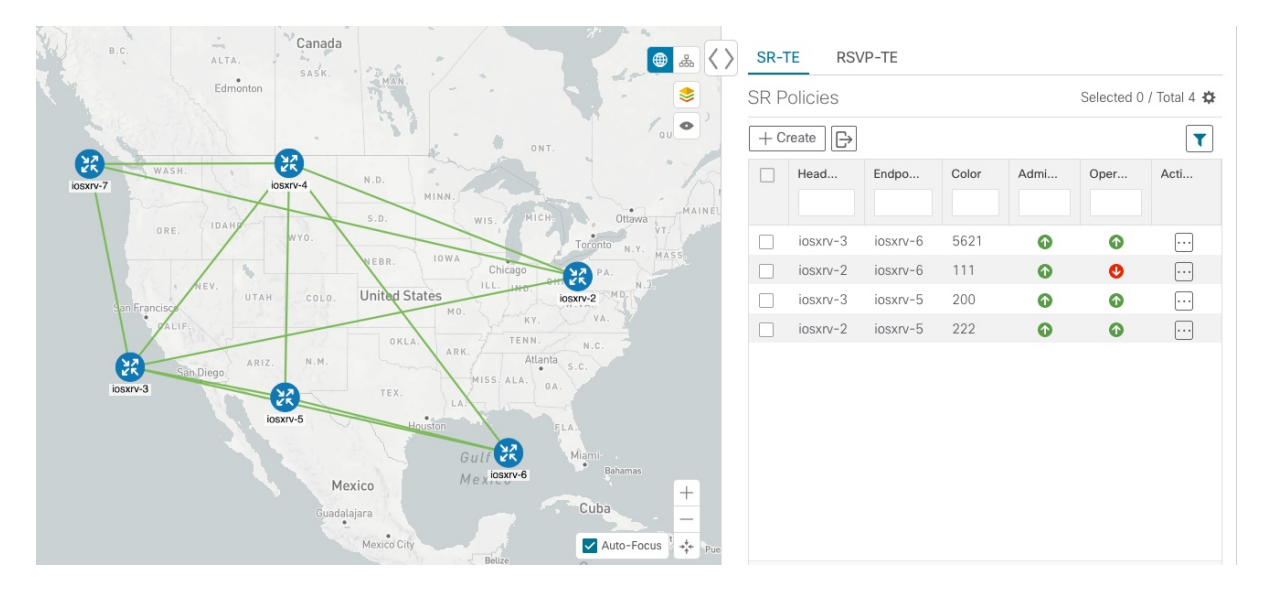

#### **Before you begin**

In this example, we assume that devices and SR policies have already been added to Crosswork Optimization Engine (see Get [Started\)](b_Crosswork_Optimization_Engine_User_Guide_1_2_1_chapter2.pdf#nameddest=unique_3). While this example uses SR policies, the basic functionality of the maps for both SR policies and RSVP TE tunnels are the same.

**Step 1** From the **SR Policies** table, click the checkbox next to the SR policies you are interested in. In this example, there are two SR policies selected.

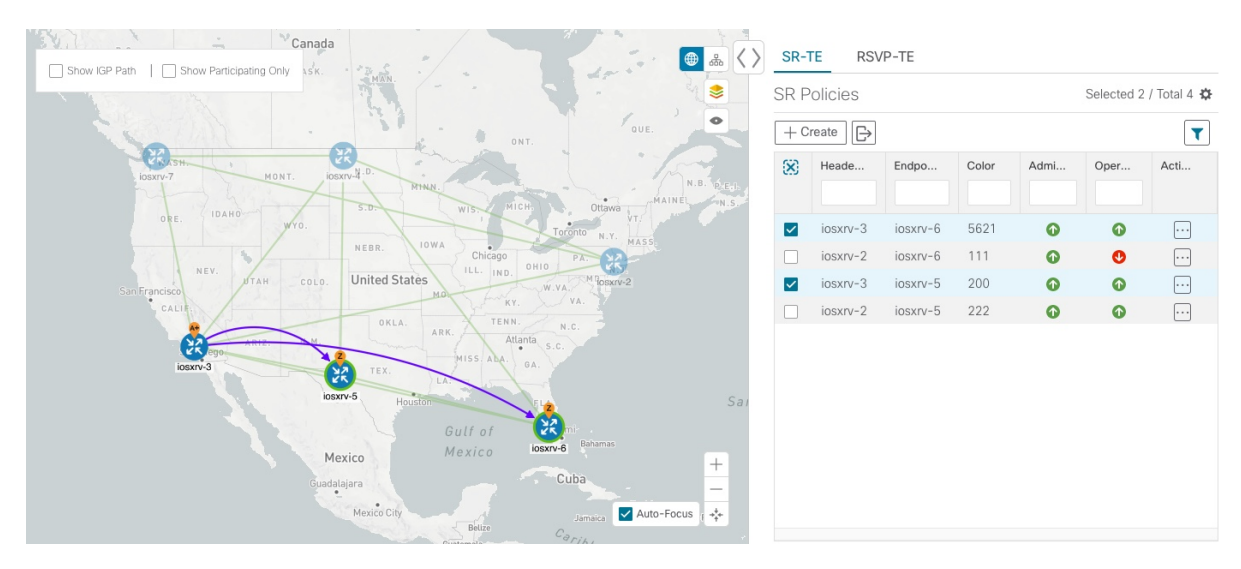

#### **Figure 6: SR Policy Selection**

After SR policy selection, the map displays the following:

• SR policies appear as purple links with arrows that indicate the path direction.

- iosxrv-3 is an origin for the both selected policies. iosxrv-5 and iosxrv-6 are destinations for the selected policies. SR policy origin and destination are marked with **A** and **Z**, respectively. The **A+** denotes that there is more than one policy that originates from a device. A Z+ would denote that the device is a destination for more than one policy.
- If both **A** and **Z** are displayed in a device cluster, at least one device in the cluster is a source and another is a destination. **Note**

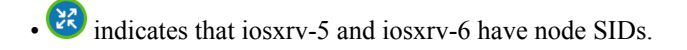

**Step 2** From the **SR Policies** table, *hover* over a selected policy. The path name of that policy is highlighted on the topology view. You will also see prefix SID information.

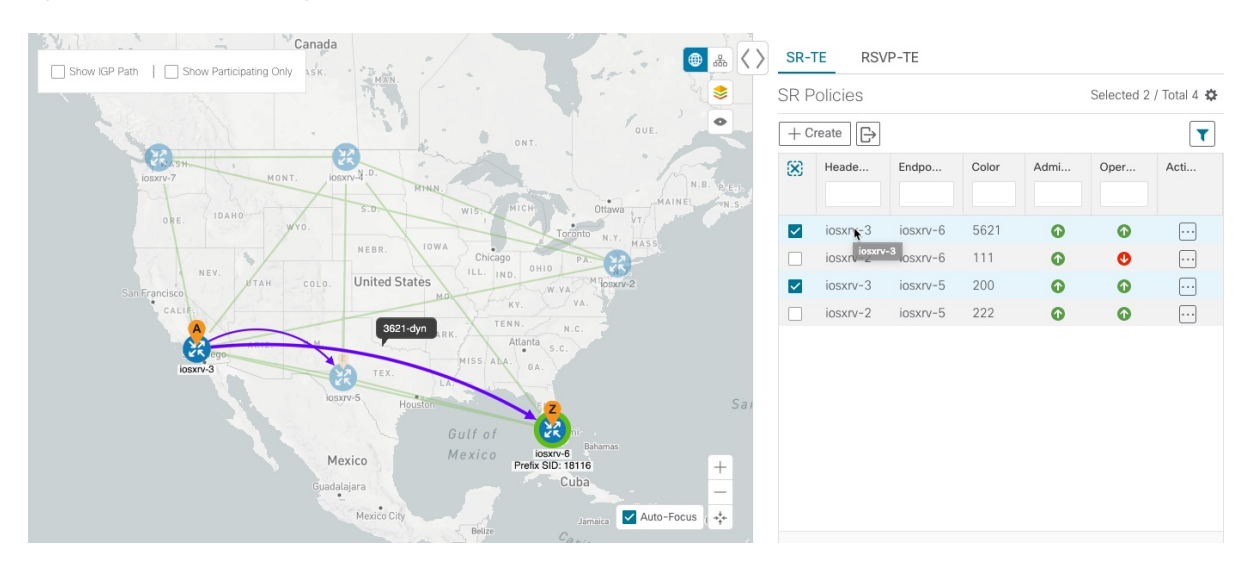

**Figure 7: Hover over an SR Policy**

**Step 3** Check the **Show IGP** Path check box (available only with SR policies). The IGP paths for the selected SR policies are displayed, with straight lines, instead of the segment hops.

#### **Figure 8: IGP Paths**

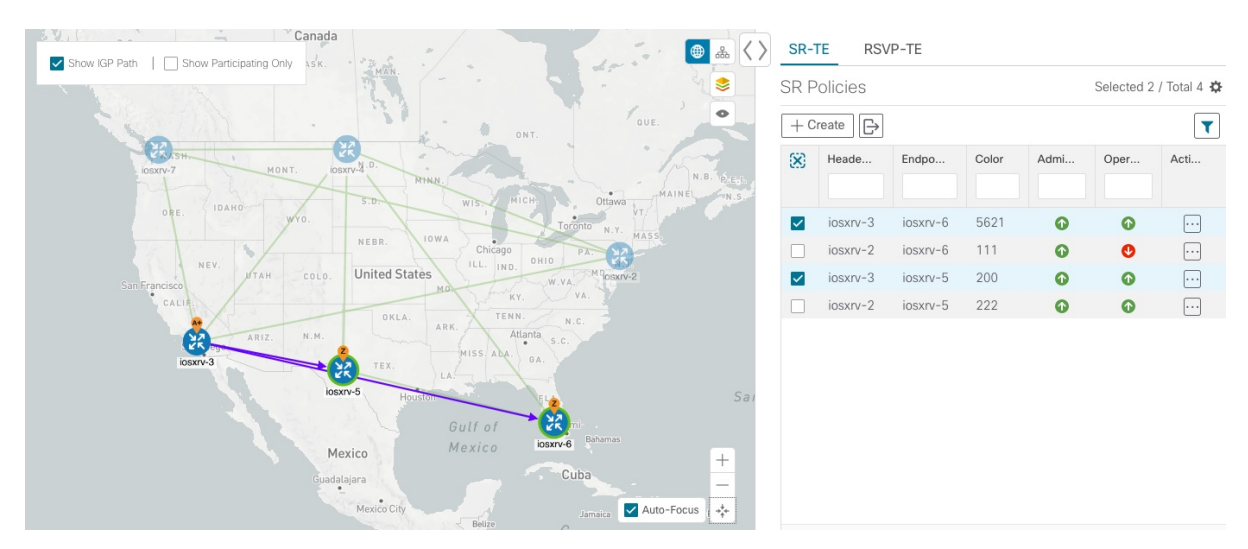

**Step 4** Check the **Show Participating Only** check box. All non-participating links and devices disappear. Only participating policies are displayed.

#### Canada  $\langle \rangle$ SR-TE RSVP-TE ● 品 Show IGP Path V ow Participating Only Š. **SR Policies** Selected 2 / Total 4  $\ddot{\bullet}$  $+$  Create  $\boxed{\ominus}$  $\overline{\mathbf{r}}$ B Endpo Oper Acti.  $\bullet$  $\boxed{\cdot\cdot\cdot}$ 562  $\bullet$ **NERP** 111  $\bullet$  $\bullet$  $\boxed{\cdots}$  $in <sub>-2</sub>$  $i<sub>new-6</sub>$ United States 200  $\bullet$  $\bullet$  $\square$  $S = \frac{1}{2}$  $in x - 5$  $\textcolor{blue}{\textcolor{blue}{\textcolor{blue}{\bigtriangledown}}}$ iosxrv-2  $ionsxny-5$ 222  $\bullet$  $\bullet$ Gulf of Mexic Mexico Auto-Focus  $\frac{1}{2} \mu$

#### **Figure 9: Participating SR Policies**

**Step 5** To view the IGP, TE or Delay metrics for each tunnel along a policy's path, do the following:

- a) For SR policies only, confirm that the Show IGP Path checkbox is checked.
- b) Click  $\geq$ .
- c) Click the **Metrics** tab.
- d) Check the applicable metric check boxes.

The metric details are displayed for each policy on the map.

#### **Figure 10: IGP, Delay, and TE Metrics**

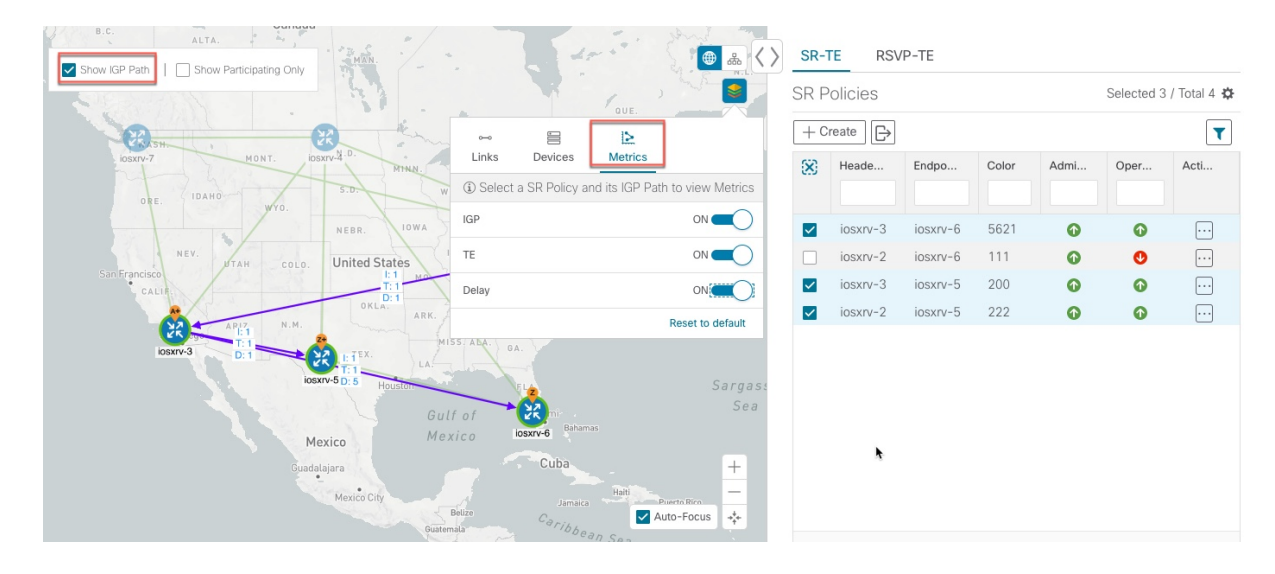

#### **Step 6** Click the logical map icon ( $\frac{1}{2}$ .).

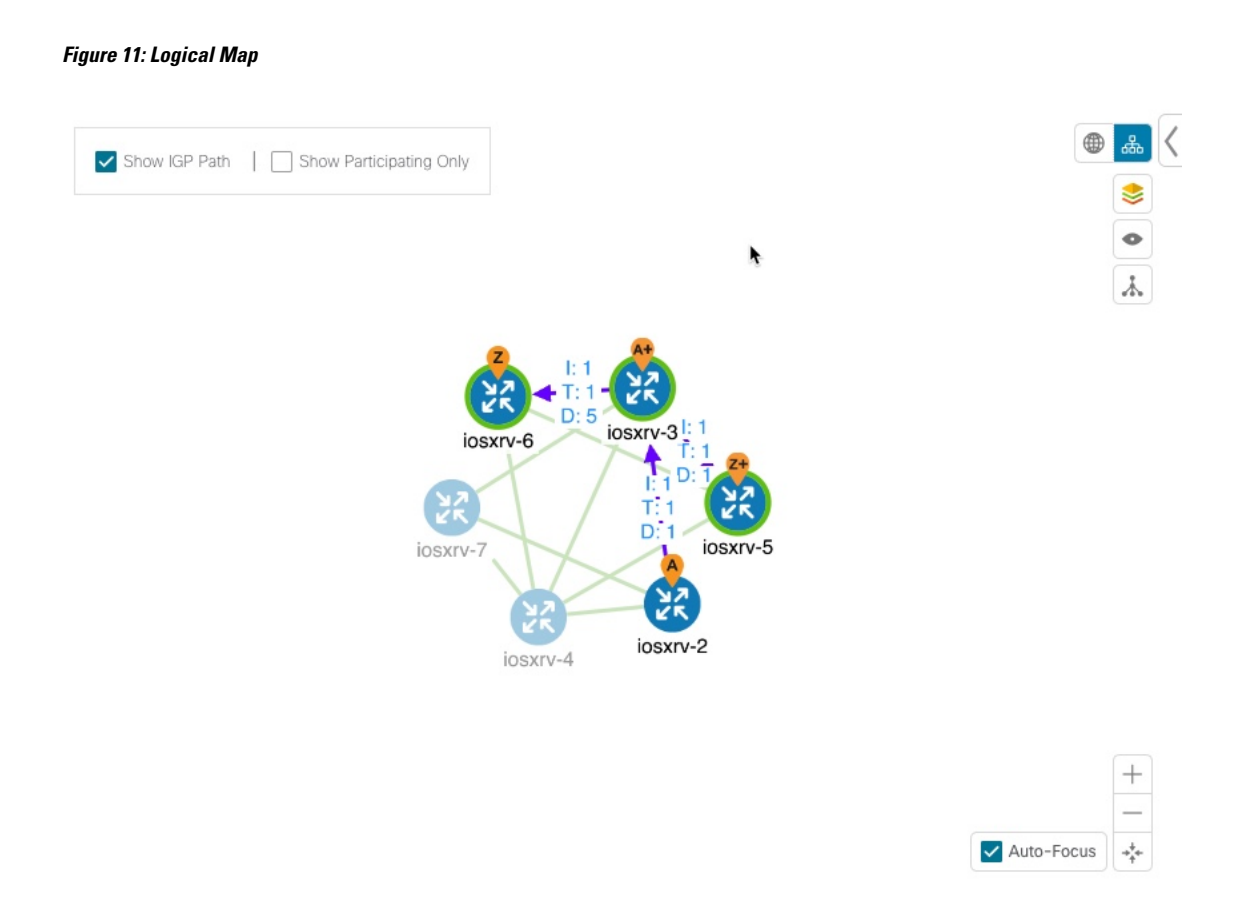

You are able to see the same information (aside from geographical location) that is available on the geographical topology map. You also have the ability to move devices and links on the map to make it easier to view.

**Step 7** To view SR policy details such as disjoint groups, metric type, segment hop information, and so on, click  $\Box$  under the **Actions** column from the table.

> The **SR Policy Details** page is displayed in the side panel (see Get More [Information](#page-31-0) About an SR Policy, on [page](#page-31-0) 32). Note that only the selected policy is now highlighted on the topology map.

Ш

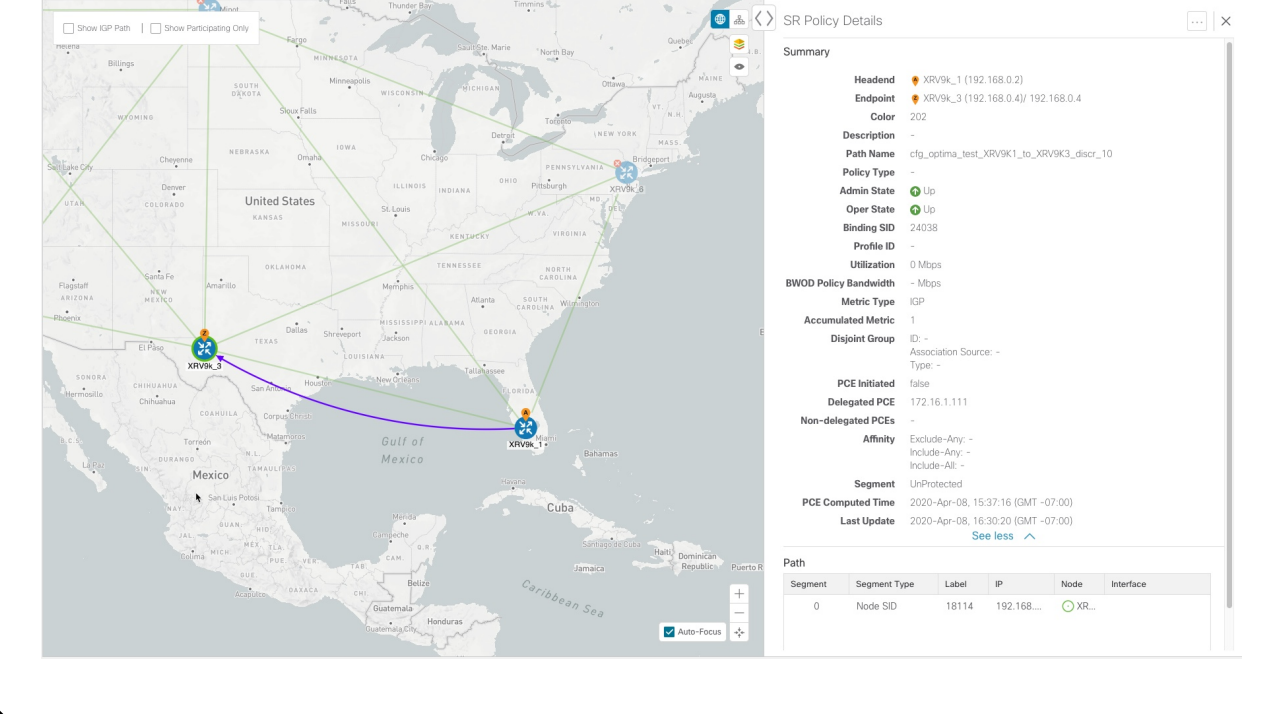

#### **Figure 12: SR Policy Details**

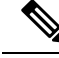

**Note** To return to the **SR Policies** table, close  $(X)$  the current view.

#### **What to do next**

Provision and manage TE tunnels. See Create and Manage SR [Policies,](#page-24-1) on page 25 and Create and [Manage](#page-33-0) [RSVP-TE](#page-33-0) Tunnels, on page 34.

## <span id="page-20-0"></span>**Configure Affinity Mapping**

Affinity of a an SR policy or RSVP-TE tunnel is used to specify the link attributes for which the SR policy or RSVP-TE tunnel has affinity for. It determines which links are suitable to form a path for the SR policy or RSVP-TE tunnel. It is a 32-bit value, with each bit position (0 - 31) representing a link attribute. Affinity mapping is used to map each bit position or attribute to a color. This makes it easier to refer to link attributes.

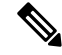

The affinity mapping name is only used for visualization in Cisco Crosswork Optimization Engine. Affinities defined on devices are not collected by Cisco Crosswork Optimization Engine. Define affinity mapping in Cisco Crosswork Optimization Engine with the same name and bits that are used on the device interface. Cisco Crosswork Optimization Enginewill only send bit information to SR-PCE during provisioning. **Note**

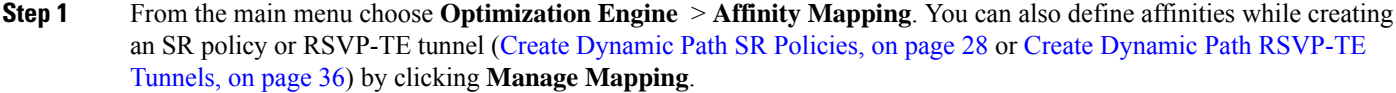

- **Step 2** To add a new affinity mapping, click **Create Mapping**.
	- a) Enter the name (color) and the bit it will be assigned to.
	- b) Click  $\Box$  to save the mapping.
- **Step 3** To edit an affinity mapping, click  $\Box$ 
	- a) Make the necessary changes. If you want to cancel your changes, click  $\times$ .
	- b) Click  $\Box$  to save the changes.
- **Step 4** To delete an affinity mapping, click  $\boxed{\text{m}}$ 
	- You should remove the TE tunnel before removing the affinity to avoid orphan TE tunnels. If you have removed an affinity associated to a TE tunnel, the affinity is shown as "UNKNOWN" in the **SR Policy / RSVP-TE Tunnel Details** window. **Note**

#### **What to do next**

After defining affinities, you can Create [Dynamic](#page-27-0) Path SR Policies, on page 28 or Create [Dynamic](#page-35-0) Path [RSVP-TE](#page-35-0) Tunnels, on page 36.

## <span id="page-21-0"></span>**Preview Disjoint SR Policies and RSVP-TE Tunnels**

The following example shows how the SR policy and RSVP-TE tunnel provisioning preview feature can be used for disjoint SR policies and RSVP-TE tunnels. In this example, two SR policies will be provisioned with link disjointness. After the first one is provisioned, the preview of the second will show both policies in the map view and how the path of the first would be re-optimized by SR-PCE to make them link disjoint from each other.

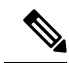

**Note** There cannot be more than 2 disjoint policies in the same disjoint group or subgroup

Below is a provisioned dynamic policy (DisjA) belonging to disjoint link group 200. The SR policy has a path that ECMP splits between XRV9k\_4 and XRV9k\_1 as shown in the following figure.

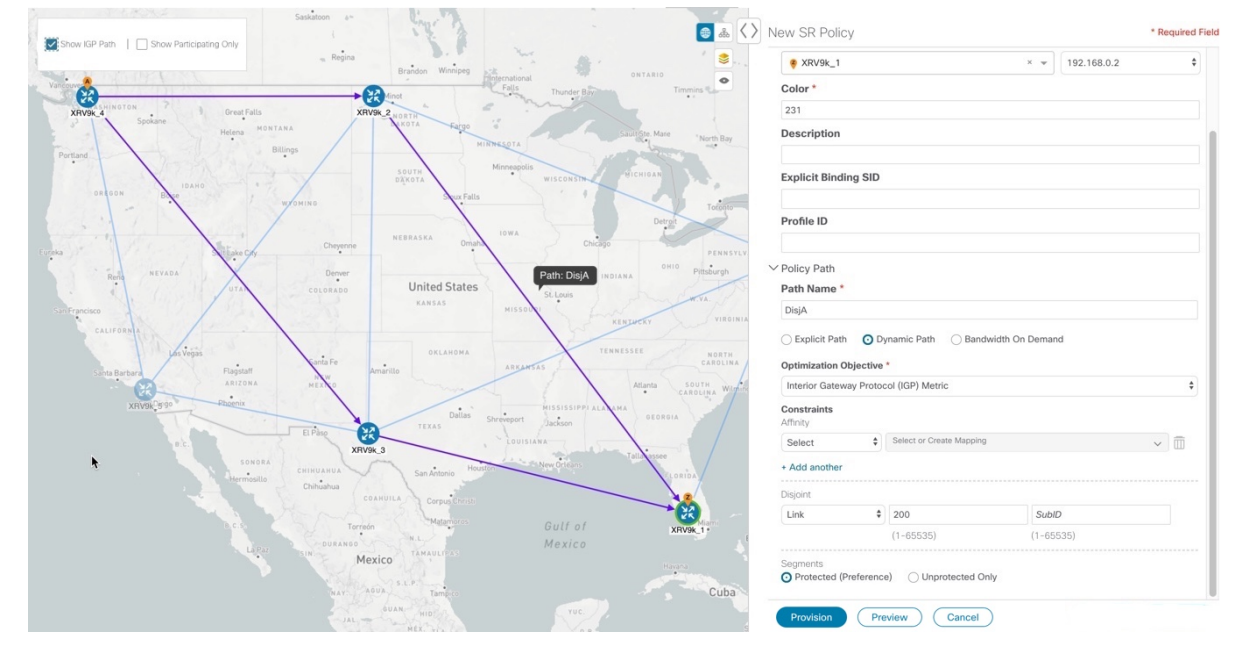

#### **Figure 13: Example: DisjA SR Policy**

A second policy (DisjB) is now configured in the same disjoint group as the first. When we preview this policy you see both DisjA and DisjB are displayed. You also see the path of DisjA has been reoptimized to ensure both policies are link disjoint. This path change to the existing policy DisjA will be made by SR-PCE if DisjB is provisioned.

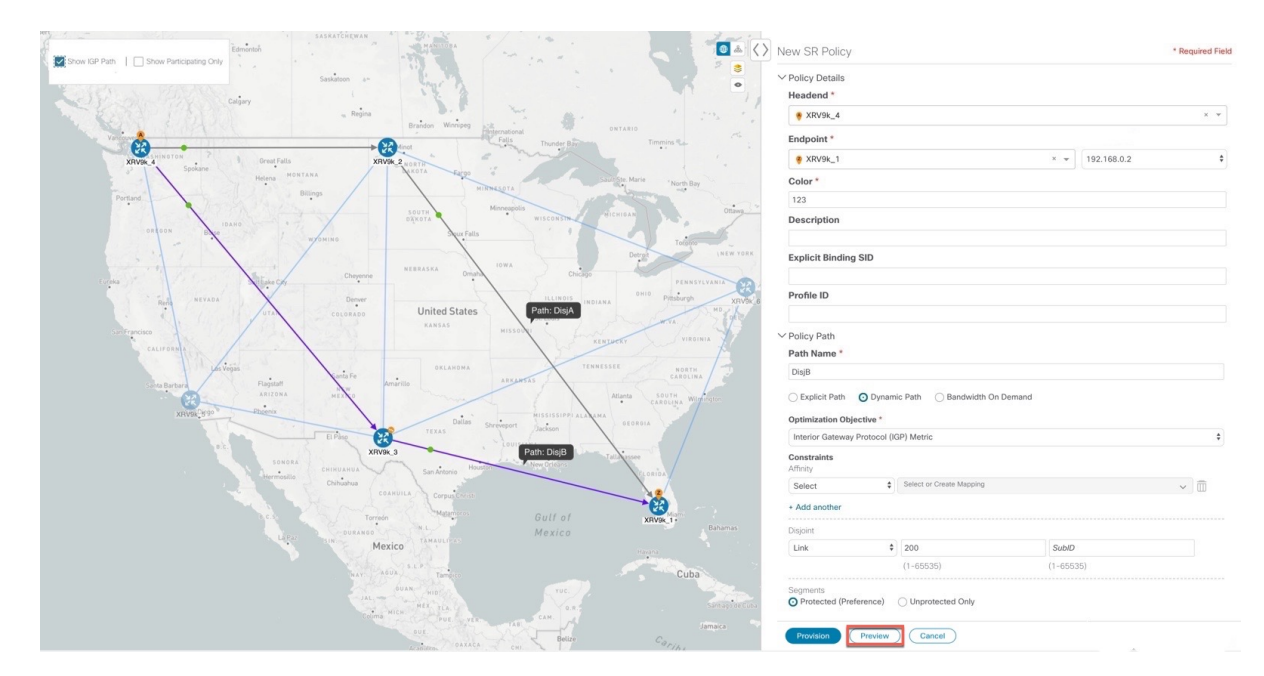

**Figure 14: Example: Preview Disjoint SR Policies**

After DisjB is provisioned, we select **View SR Policy List** and check the checkbox next to the DisjA policy to confirm that the path for DisjA has been rerouted.

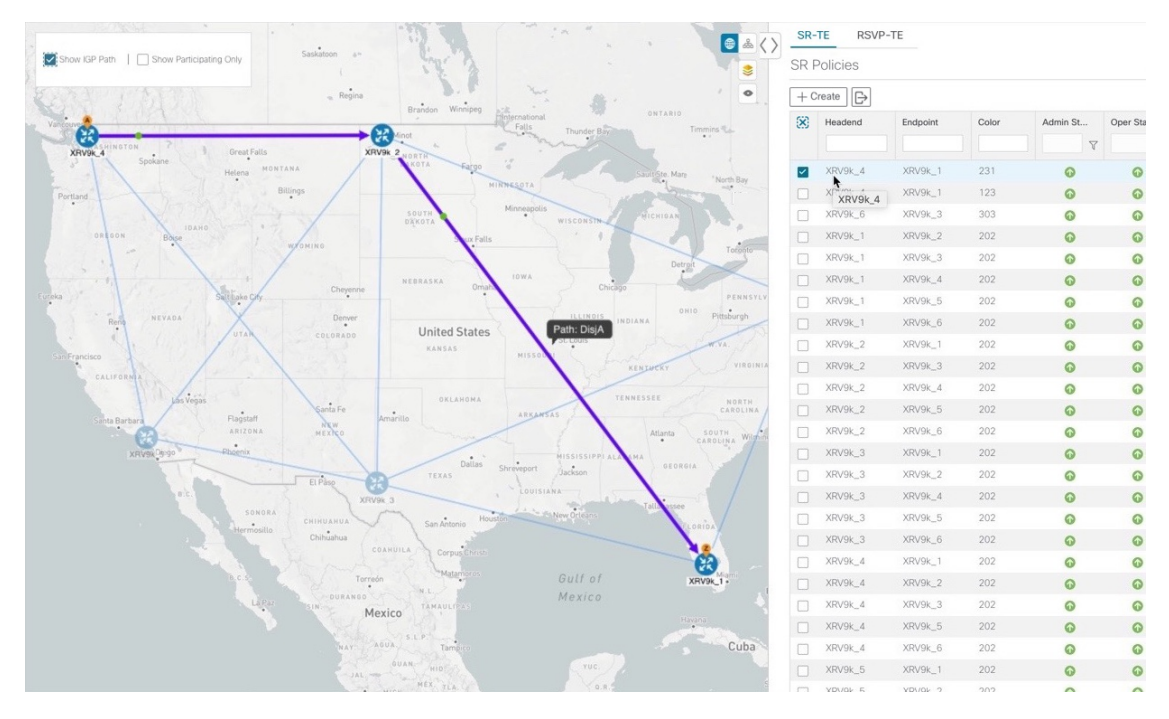

**Figure 15: Example: DisjA SR Policy Rerouted**

From the SR Policies table, check the checkbox next to DisjB, and delete it.

**Figure 16: Example: Delete DisjB SR Policy**

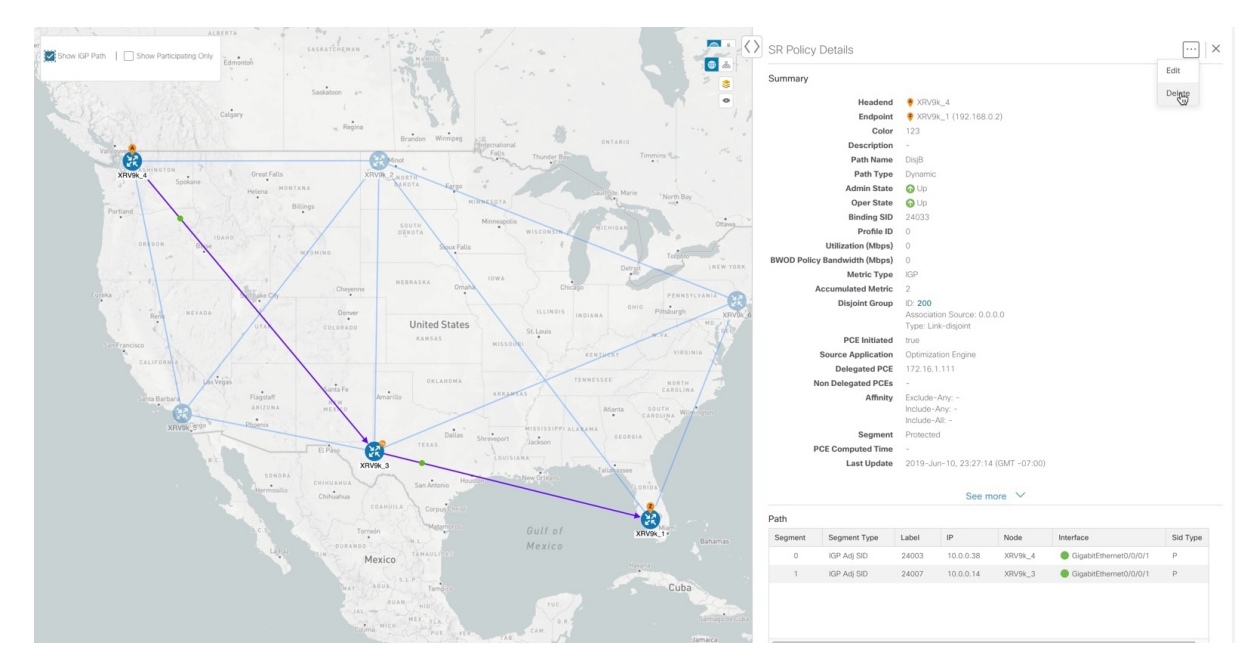

After a few seconds, display DisjA again. You will see that it has reset itself and shows two paths from XR.

Ш

**Figure 17: Example: DisjA SR Policy Reset**

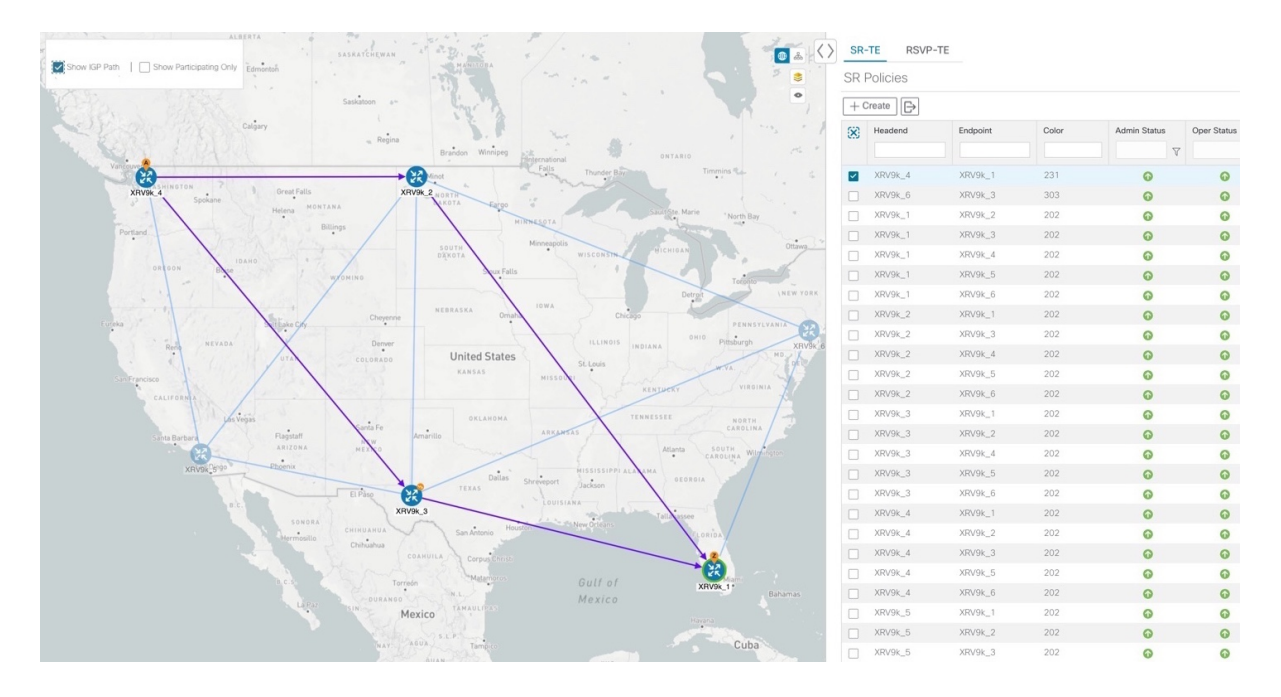

## <span id="page-24-0"></span>**View TE Tunnels Belonging to a Disjoint Group**

From the **SR Policy Details** or **RSVP-TE Tunnel Details** window, click the **Disjoint Group** ID number to view all TE tunnels that belongs to the disjoint group.

#### **Figure 18: Disjoint Group**

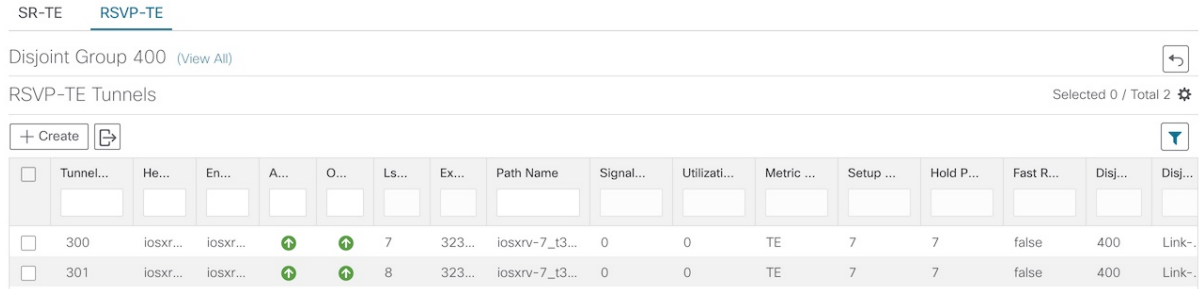

To go back to the **SR Policy Details** or **RSVP-TE Tunnel Details** window, click .

## <span id="page-24-1"></span>**Create and Manage SR Policies**

This section describes how to provision and manage SR policies using the Cisco Crosswork Optimization Engine UI. The Cisco Crosswork Optimization Engine UI gives you the capability of provisioning SR policies in a variety of methods (explicit, dynamic, and bandwidth constraint driven). As you provision an SR policy, you can select nodes on the topology map and also preview the path before deployment. This greatly reduces

the complexity ofSR policy management. Before provisioningSR policies, you should understand some basic segment routing configuration concepts (see [Segment](b_Crosswork_Optimization_Engine_User_Guide_1_2_1_chapter2.pdf#nameddest=unique_64) Routing Basics).

Disjointness is supported for two policies with the same disjoint ID. When configuring disjoint policies do the following: **Note**

- Use the same delegated SR-PCE for both SR policies with the same association type, group and subgroup.
- Use the same headend with the same association type, group and subgroup.

Disjointness configuration may fail when the delegated PCE of an existing SR policy is removed or unreachable. This can occur if Cisco Crosswork Optimization Engine is not aware that the PCE is down or missing and, instead, another PCE is used for configuration.

### **Create Explicit Path SR Policies**

This task creates an SR policy using an explicit path (segments) that you define.

- **Step 1** From the main menu, choose **Optimization Engine** > **Traffic Engineering**.
- **Step 2** From the **SR Policies** table, click **+ Create**.
- **Step 3** Enter the following SR policy values:
	- a) Required fields:
		- **Headend**—Where the SR policy is instantiated. Note: You can either select a node (from the map or drop-down list) or enter part of the node name to filter the headend and endpoint node entries.
		- **Endpoint**—The destination of the SR policy.
		- **Node Prefix**—After the endpoint is selected, the Node Prefix list is populated and you can select the loopback IP address.
		- **Color**—A numerical value that distinguishes between two or more policies to the same node pairs (Headend Endpoint). Every SR policy between a given headed and endpoint must have a unique color. The bit value must match the value that is configured on the device.
		- **Path Name**—Enter a name for this SR policy path. SR policy paths from the same headend must be unique. Policy path names are not case sensitive.
	- b) Optional values:
		- **Description**—Enter details or a description of this policy.
		- **Explicit Binding SID**—The binding segment is a local segment identifying an SR policy. Each SR policy is associated with a binding segment ID (BSID). The BSID is a local label that is automatically allocated for each SR policy when the policy is instantiated. If you wish to use a specific segment ID, rather than the default one that is automatically assigned, then enter it here.
		- **Profile ID**—Identification used to associate an SR policy with a set of features applied to the policy by the headend. It should correspond with a profile configured on the headend.

Ш

**Step 4** Under Tunnel Path, click **Explicit Path**.

- **Step 5** Add segments that are part of the SR policy path.
	- a) You can either select a node from the drop-down list or enter part of the node name to filter the node list. After a node is selected, the **Select SID** drop-down list is populated with associated prefix and adjacency segment IDs.
	- b) Select a segment ID from the **Select SID** drop-down list. The drop-down list contains all available segments. The segment namesindicate the associated node and whether it is a prefix or an adjacency segment. The name also includes whether the segment is protected (P) or unprotected (U).
	- c) Click **Add**. The segment appears in the table with segment values.
	- d) Repeat for each segment you want to add to the SR policy path. To reorder the segment hops, click and drag  $\Box$  next to the segment hop you want to move.

**Note** The segments must be in order or the path will not be created.

#### **Figure 19: Explicit SR Policy Example**

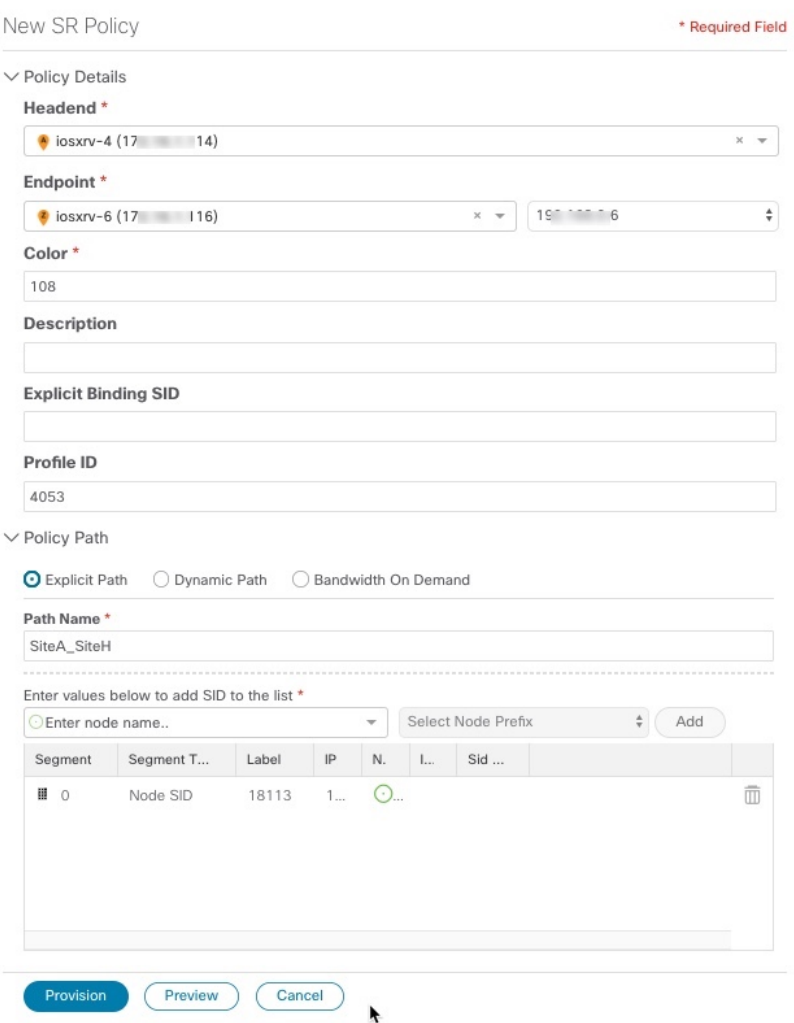

**Step 6** Click **Preview**. The path is highlighted on the map and policy details are displayed on the right.

#### **Figure 20: Explicit SR Policy Example**

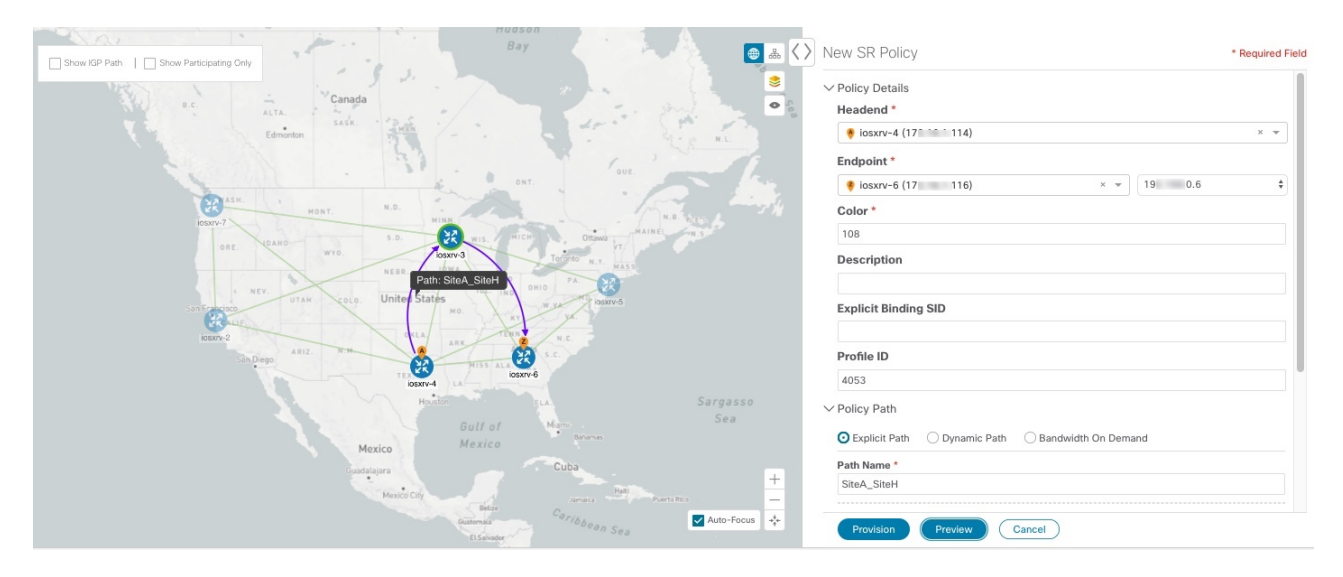

- **Step 7** If you are satisfied with the policy path, click **Provision**.
- **Step 8** When the policy is provisioned successfully, a window appears with the following options:
	- **View SR Policy List**—Displays the**SR Policies** table that lists allSR policies including the one that was just created.
	- **Create New**—Allows you to create another SR policy.
	- The newly provisioned SR policy may take some time, depending on network size and performance, to appear in the **SR Policies** table. The **SR Policies** table is refreshed every 30 seconds. **Note**
	- On a scaled setup with high node, policy, or interface counts, a timeout may occur during policy deployment. Please contact a Cisco representative to fine tune the timers involved. **Note**

### <span id="page-27-0"></span>**Create Dynamic Path SR Policies**

This task creates an SR policy with a dynamic path. SR-PCE computes a path for the policy based on metrics and path constraints (affinity or disjointness) defined by the user. A user can select from three available metrics to minimize in path computation: IGP, TE, or delay. SR-PCE may also automatically re-optimize the path as necessary based on topology changes.

- **Step 1** From the main menu, choose **Optimization Engine** > **Traffic Engineering**.
- **Step 2** From the **SR Policies** table, click **+ Create**.
- **Step 3** Enter the following SR policy values:
	- a) Required fields:
		- **Headend—Where the SR policy is instantiated. Note: You can either select a node (from the map or drop-down** list) or enter part of the node name to filter the headend and endpoint node entries.
		- **Endpoint**—The destination of the SR policy.
- **Node Prefix—After the endpoint is selected, the Node Prefix list is populated and you can select the loopback** IP address.
- **Color**—A numerical value that distinguishes between two or more policies to the same node pairs (Headend – Endpoint). Every SR policy between a given headed and endpoint must have a unique color.
- **Path Name**—Enter a name for this SR policy path. SR policy paths from the same headend must be unique. Policy path names are not case sensitive.
- b) Optional values:
	- **Description**—Enter details or a description of this policy.
	- **Explicit Binding SID**—The binding segment is a local segment identifying an SR policy. Each SR policy is associated with a binding segment ID (BSID). The BSID is a local label that is automatically allocated for each SR policy when the policy is instantiated. If you wish to use a specific segment ID, rather than the default one that is automatically assigned, then enter it here.
	- **Profile ID**—Identification used to associate an SR policy with a set of features applied to the policy by the headend. It should correspond with a profile configured on the headend.
- **Step 4** Under Tunnel Path, click **Dynamic Path**.
- **Step 5** Under Optimization Objective, select one of the following:
	- **Interior Gateway Protocol (IGP) Metric**—Minimizes total path IGP metric.
	- **Traffic Engineering (TE) Metric**—Minimize total path TE metric.
	- **Latency**—Minimize total path latency.
- **Step 6** Define affinities:
	- **Note** Affinity constraints and disjointness cannot be configured on the same SR policy.
		- **Exclude Any**—Does not traverse interfaces that have any of the specified affinities.
		- **Include Any**—Includes only interfaces that have any of the specified affinities.
		- **Include All**—Include only interfaces that have all of the specified affinities.
		- **Select or Create Mapping**
			- If affinity mappings have been defined, select the applicable value.
			- To create an affinity mapping, click **Create Mapping**.
		- **Note** For more information, see [Configure](#page-20-0) Affinity Mapping, on page 21.
		- **Add Another**—Click this link to add more affinity rules.
- **Step 7** (Optional) Define disjointness. For more information on how Cisco Crosswork Optimization Engine handles disjoint policies and what options are supported, see the "Disjointness" section in [Segment](b_Crosswork_Optimization_Engine_User_Guide_1_2_1_chapter2.pdf#nameddest=unique_64) Routing Basics). Enter the disjoint group ID and subgroup ID. If there are existing SR policies belonging to a disjoint group that you define here, all SR policies that belong to that same disjoint group are shown during Preview.
	- **Note** There cannot be more than two SR policies in the same disjoint group or subgroup.
- **Step 8** Under Segments, select one of the following:
	- **Protected (Preference)**—Creates an SR policy that will use protected segments (provides a backup path) when available.
	- **Unprotected Only**—Creates an SR policy that will only use unprotected segments. This option cannot be used when affinity constraints are defined.
- **Step 9** Click **Preview**. The path is highlighted on the map. Note in the following example that all policies belonging to the same disjoint group are displayed.

**Figure 21: Dynamic SR Policy Preview**

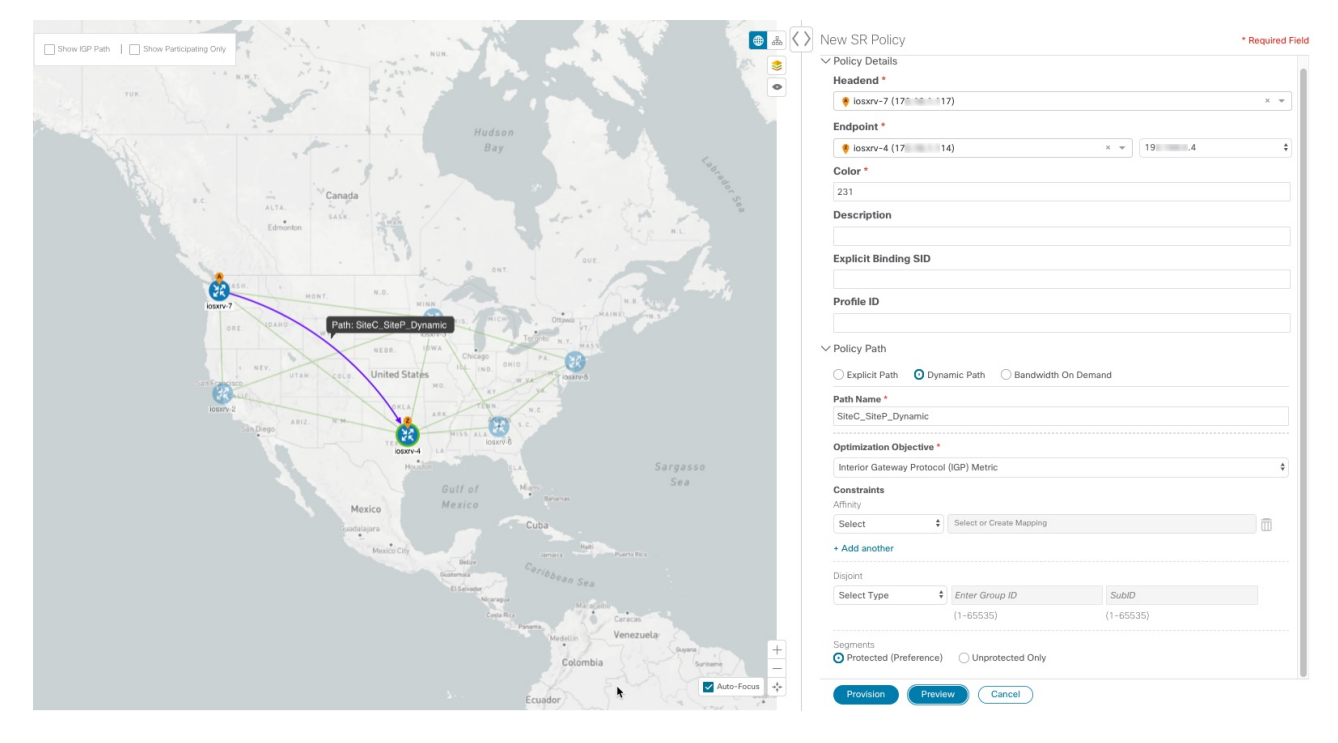

- **Step 10** If you are satisfied with the policy path, click **Provision**.
- **Step 11** When the policy is provisioned successfully, a window appears with the following options:
	- **View SR Policy List**—Displays the **SR Policies** table that lists all SR policies including the one that was just created.
	- **Create New**—Allows you to create another SR policy.

### **Modify SR Policies**

To modify an SR policy:

**Step 1** From the main menu, choose **Optimization Engine** > **Traffic Engineering**.

- **Step 2** Expand the **SR Policies** table. You will see a list of SR policies and various information such as headend, endpoint, Admin status, operating status, and so on.
- **Step 3** Locate the SR policy you are interested in and click  $\Box$  (under the **Actions** column). You may need to expand the SR Policies table to view the **Actions** column.
- **Step 4** From the top-right corner of the **SR Policy Details** window, click  $\boxed{\cdots}$ .
	- **Note** If the icon is grayed out, the tunnel cannot be modified for one of the following reasons:
		- The policy was not created using the Crosswork Optimization Engine UI (**SR Policies** table **> Create**).
		- The policy was created using the Bandwidth Optimization function pack.
- **Step 5** Click **Edit**.
	- **Note** For disjoint policies, the association type, group, and subgroup cannot be modified.
- **Step 6** In the **Policy Path** area, modify the values you want to change.
- **Step 7** (Optional) Click **Preview** to view visible updates on the topology map.
- **Step 8** Click **Update**.
- **Step 9** When the policy is updated successfully, a window appears with the following options:
	- **View SR Policy List**—Displays the **SR Policies** table that lists all SR policies including the one that was just updated.
	- **Create New**—Allows you to create a new SR policy.

### **Delete SR Policies**

To delete an SR policy:

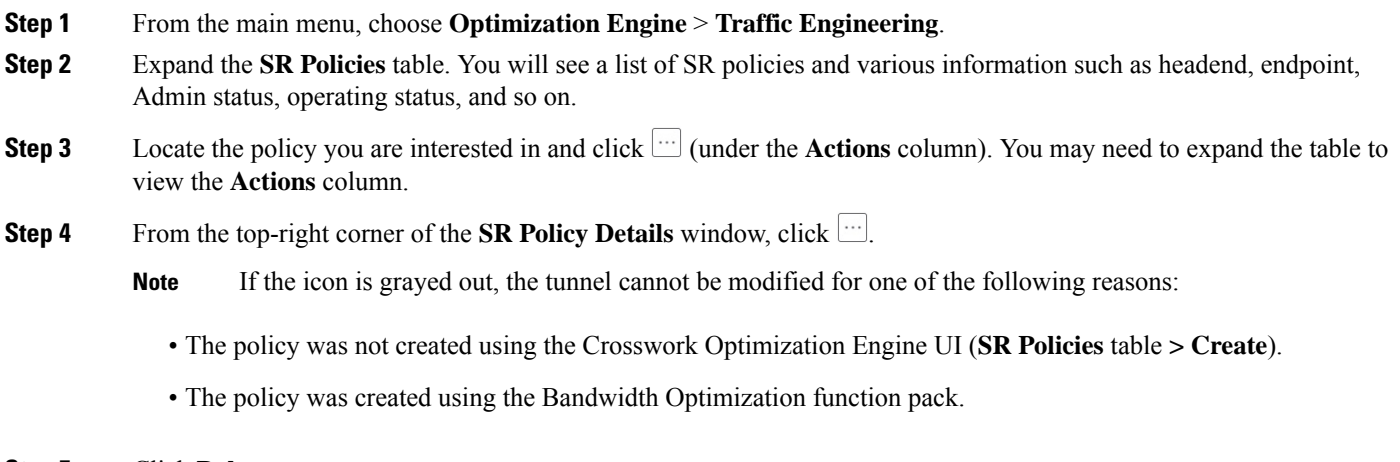

#### **Step 5** Click **Delete**.

### <span id="page-31-0"></span>**Get More Information About an SR Policy**

From the **SR Policies** table, locate the SR policy you are interested in and click  $\Box$  (under the **Actions** column). You may need to expand the **SR Policies** table to view the **Actions** column. The SR Policy Details window appears. It provides more detailed information about the policy and its associated paths. See the table below for field descriptions.

#### **Figure 22: SR Policy Details**

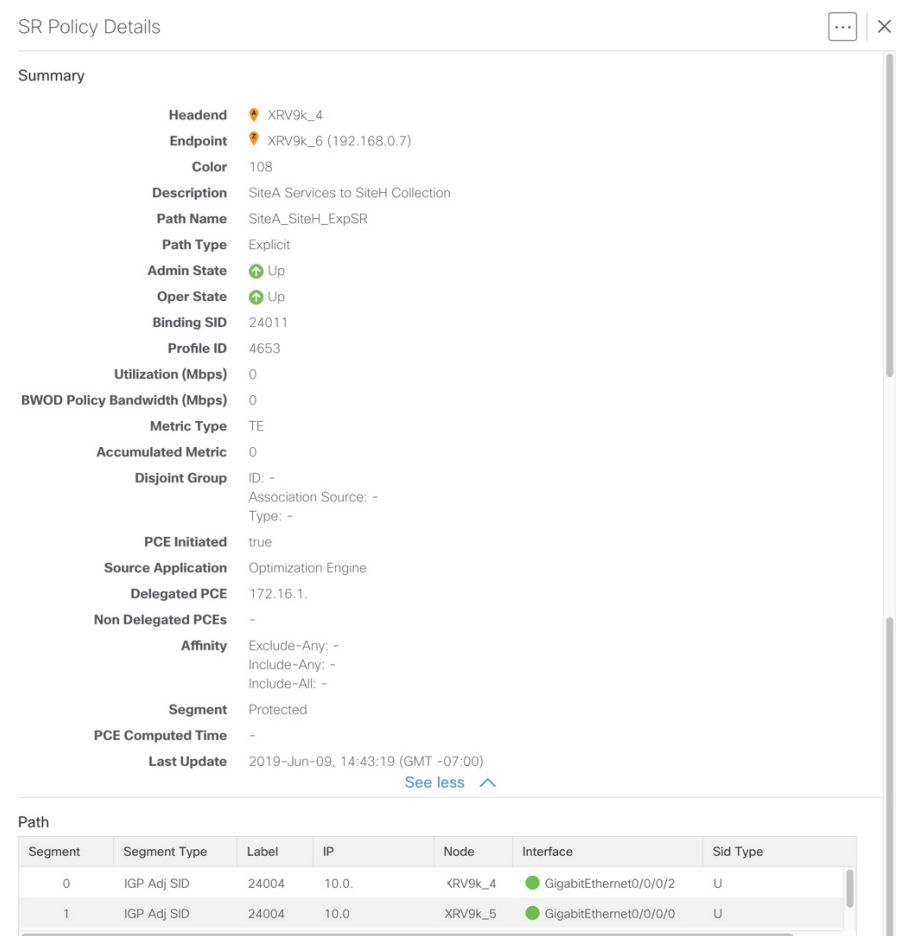

#### **Table 5: SR Policy Details Fields**

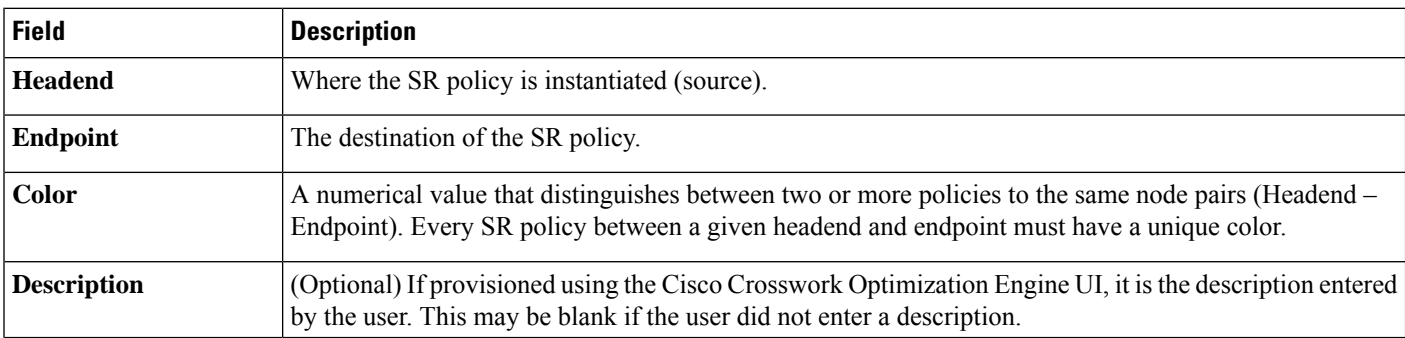

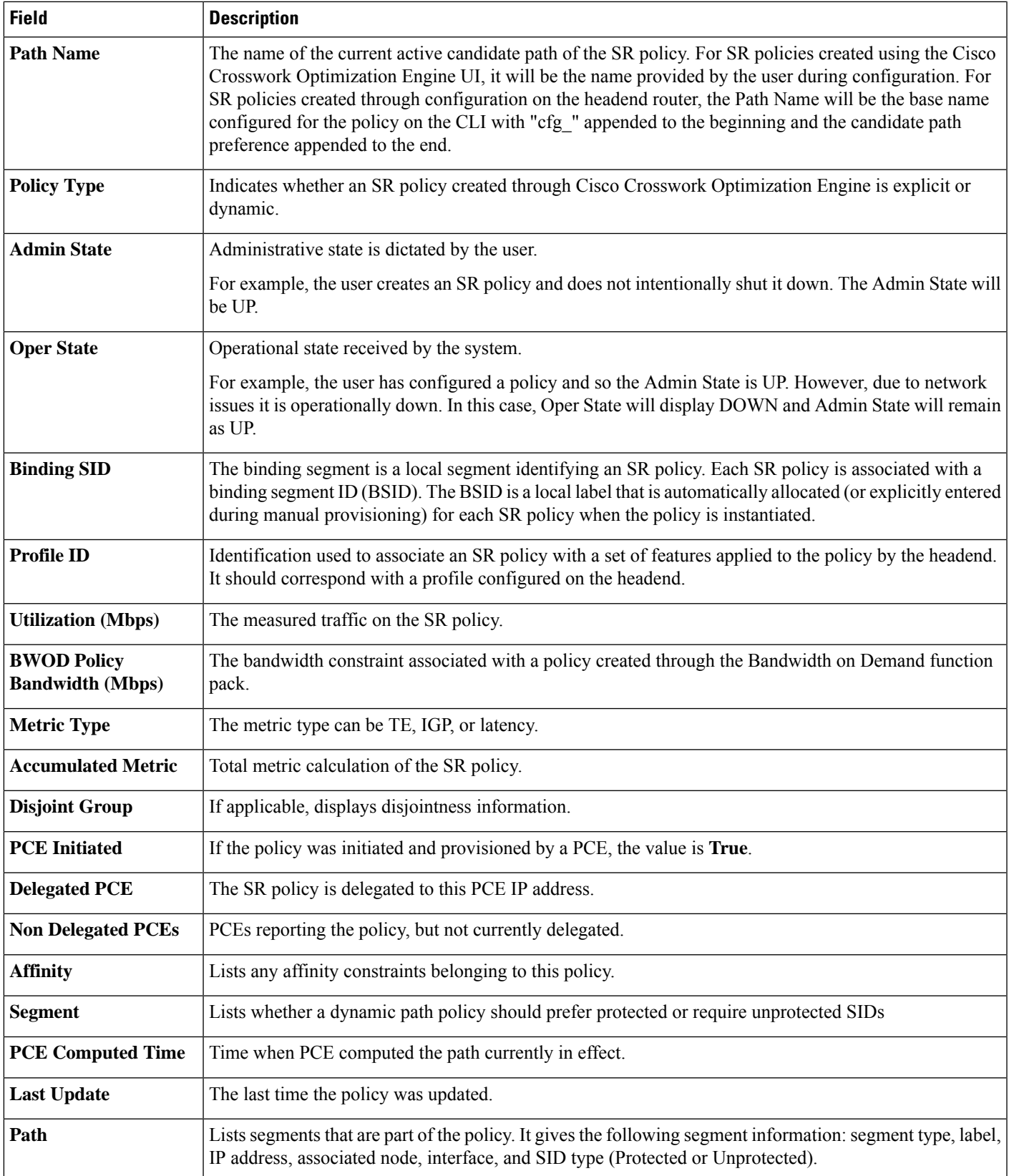

## <span id="page-33-0"></span>**Create and Manage RSVP-TE Tunnels**

Thissection describes how to provision and manage RSVP-TE Tunnels using the Cisco Crosswork Optimization Engine UI. As you provision an RSVP-TE Tunnel, you can select nodes on the topology map and also preview the path before deployment. This greatly reduces the complexity of RSVP-TE Tunnel management.

- Disjointness is supported for two policies with the same disjoint ID. When configuring disjoint RSVP-TE tunnels do the following: **Note**
	- Use the same delegated SR-PCE for both RSVP-TE tunnels with the same association type, group and subgroup.
	- Use the same headend with the same association type, group and subgroup.

Disjointness configuration may fail when the delegated PCE of an existing RSVP-TE tunnel is removed or unreachable. This can occur if Cisco Crosswork Optimization Engine is not aware that the PCE is down or missing and, instead, another PCE is used for configuration.

### **Create Explicit Path RSVP-TE Tunnels**

This task creates an RSVP-TE tunnel using an explicit path (hops) that you define.

**Step 1** From the main menu, choose **Optimization Engine** > **Traffic Engineering** and select the **RSVP-TE** tab.

**Step 2** From the **RSVP-TE** table, click **+ Create**.

- **Step 3** Enter the following RSVP-TE Tunnel values:
	- a) Required fields (labeled with red asterisk):
		- **Headend**—Where the RSVP-TE tunnel is instantiated. Note: You can either select a node (from the map or drop-down list) or enter part of the node name to filter the headend and endpoint node entries.
		- **Endpoint**—The destination of the RSVP-TE tunnel.
		- **Path Name**—User specified name for the RSVP-TE tunnel.

Optional fields:

- **Description**—Details or a description of this TE tunnel.
- **Binding Label**—Numeric value of the binding label assigned to this tunnel. By default, the system will assign a value if the user does not enter one.
- **Signaled Bandwidth**—Required bandwidth.
- **Setup Priority—**The default value is 7. There are 8 (0 7) setup priorities. 0 is the most preferred. The setup priority is used to define preference for preempting less preferred tunnels. The most preferred tunnels can push the other less preferred tunnels out of the way.
- **Hold Priority**—The default value is 7. There are 8 (0 7) hold priorities. The holding priority is used to define a priority maintaining the currently established tunnel. You can have a tunnel that you never want go down, but

only establish it if there are plenty of resources. In that case you could configure the setup priority to be 7 and the holding priority to be 0. In this configuration, the tunnel will never get preempted once established.

- **Fast Reroute**—By default, Fast Re-route (FFR) is disabled. FFR provides fast traffic recovery when links fail.
- **Step 4** Under Tunnel Path, click **Explicit Path**.

**Step 5** Add hops that will be part of the RSVP-TE tunnel.

- a) Select a node from the drop-down node list.
- b) Select the IP address from the **Select Interface** drop-down list. The drop-down list contains all available hops.
- c) Select **Strict** as the type of hop. A strict path means that a network node and its preceding node in the ERO must be adjacent and directly connected. Each strict hop should be specified as a remote (ingress) interface or the Loopback IP (TE router ID) of the node.Crosswork Optimization Engine does not support configuration of loose hops in this release.
- d) Click **Add**.
- e) Repeat for each hop you want to add to the RSVP-TE tunnel. To reorder the hops, click and drag  $\blacksquare$  next to the hop you want to move.

**Note** The hops must be in order or the path will not be created.

**Step 6** Click **Preview**. The path is highlighted on the map and policy details are displayed on the right. See the following figure to see a sample of RSVP-TE tunnel configuration details and a preview of the new tunnel.

#### **Figure 23: Explicit RSVP-TE Tunnel Example**

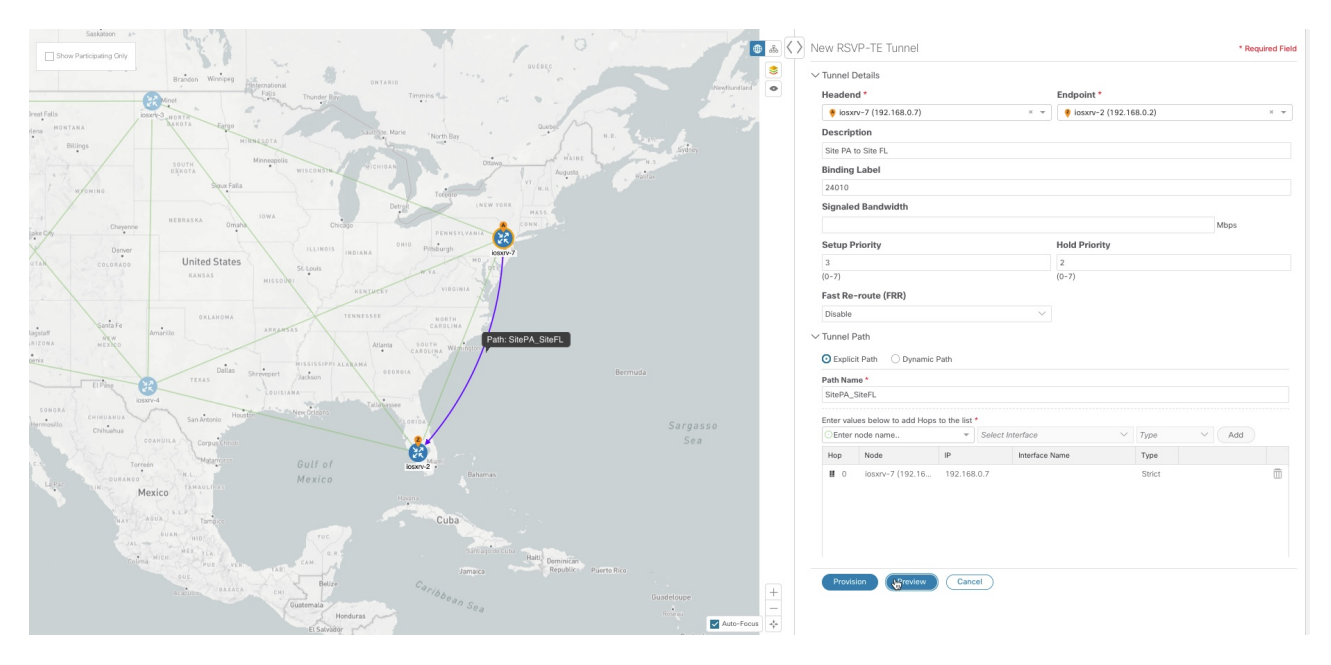

- **Step 7** If you are satisfied with the path, click **Provision**.
- **Step 8** When the RSVP-TE tunnel is provisioned successfully, a window appears with the following options:
	- **View RSVP-TE List**—Displays the **RSVP-TE Tunnels** table that lists all RSVP-TE tunnels including the one that was just created.
	- **Create New**—Allows you to create another TE tunnel.

### <span id="page-35-0"></span>**Create Dynamic Path RSVP-TE Tunnels**

This task creates an RSVP-TE tunnel with a dynamic path. SR-PCE computes a path for the tunnel based on metrics and path constraints (affinity or disjointness) defined by the user. A user can select from three available metrics to minimize in path computation: IGP, TE, or delay. SR-PCE may also automatically re-optimize the path as necessary based on topology changes.

- **Step 1** From the main menu, choose **Optimization Engine** > **Traffic Engineering**.
- **Step 2** From the **RSVP-TE Tunnel** table, click **+ Create**.
- **Step 3** Enter the following RSVP-TE Tunnel values:
	- a) Required fields (labeled with red asterisk):
		- **Headend**—Where the RSVP-TE tunnel is instantiated. Note: You can either select a node (from the map or drop-down list) or enter part of the node name to filter the headend and endpoint node entries.
		- **Endpoint**—The destination of the RSVP-TE tunnel.
		- **Path Name**—User specified name for the RSVP-TE tunnel.

Optional fields:

- **Description**—Details or a description of this TE tunnel.
- **Binding Label**—Numeric value of the binding label assigned to this tunnel. By default, the system will assign a value if the user does not enter one.
- **Signaled Bandwidth**—Required bandwidth.
- **Setup Priority—**The default value is 7. There are 8 (0 7) setup priorities. 0 is the most preferred. The setup priority is used to define preference for preempting less preferred tunnels. The most preferred tunnels can push the other less preferred tunnels out of the way.
- **Hold Priority**—The default value is 7. There are 8 (0 7) hold priorities. The holding priority is used to define a priority maintaining the currently established tunnel. You can have a tunnel that you never want go down, but only establish it if there are plenty of resources. In that case you could configure the setup priority to be 7 and the holding priority to be 0. In this configuration, the tunnel will never get preempted once established.
- **Fast Reroute**—By default, Fast Re-route (FFR) is disabled. FFR provides fast traffic recovery when links fail.
- **Step 4** Under Tunnel Path, click **Dynamic Path**.
- **Step 5** Under Optimization Objective, select one of the following:
	- **Interior Gateway Protocol (IGP) Metric**—Minimizes total path IGP metric.
	- **Traffic Engineering (TE) Metric**—Minimize total path TE metric.
	- **Latency**—Minimize total path latency.

**Step 6** Define affinities:

- **Note** Affinity constraints and disjointness cannot be configured on the same tunnel.
	- **Exclude Any**—Does not traverse interfaces that have any of the specified affinities.
	- **Include Any**—Includes only interfaces that have any of the specified affinities.
	- **Include All**—Include only interfaces that have all of the specified affinities.
	- **Select or Create Mapping**
		- If affinity mappings have been defined, select the applicable value.
		- To create an affinity mapping, click **Create Mapping**.
	- **Note** For more information, see [Configure](#page-20-0) Affinity Mapping, on page 21.
	- **Add Another**—Click this link to add more affinity rules.
- **Step 7** (Optional) Define disjointness. For more information on how Cisco Crosswork Optimization Engine handles disjoint tunnels and what options are supported, see the "Disjointness" section in [Segment](b_Crosswork_Optimization_Engine_User_Guide_1_2_1_chapter2.pdf#nameddest=unique_64) Routing Basics (applies to RSVP-TE tunnels as well). Enter the disjoint group ID and subgroup ID. If there are existing tunnels belonging to a disjoint group that you define here, all tunnels that belong to that same disjoint group are shown during Preview.
	- **Note** There cannot be more than two TE tunnels in the same disjoint group or subgroup.
- **Step 8** Click **Preview**. The path is highlighted on the map. See the following figure to see a sample of RSVP-TE tunnel configuration details and a preview of the new tunnel.

#### **Figure 24: Dynamic RSVP-TE Tunnel Preview**

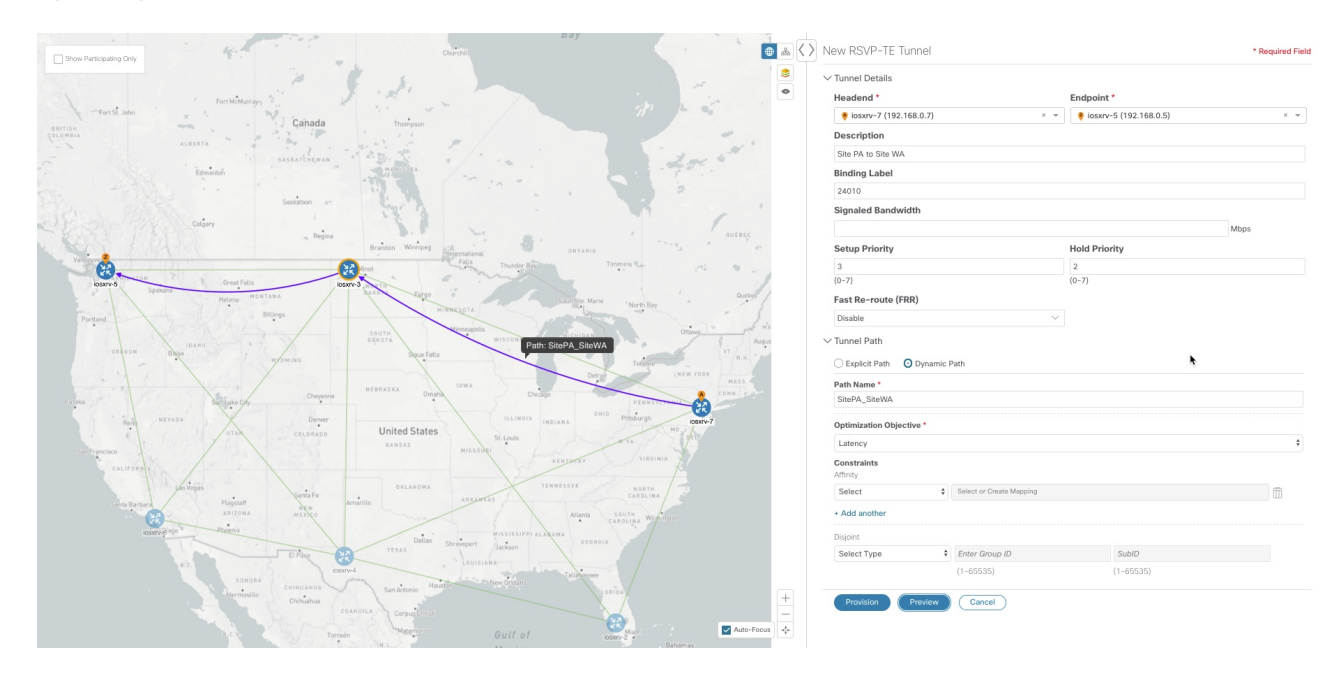

- **Step 9** If you are satisfied with the tunnel path, click **Provision**.
- **Step 10** When the tunnel is provisioned successfully, a window appears with the following options:
- **View RSVP List**—Displays the **RSVP-TE Tunnels** table that lists all RSVP-TE tunnels including the one that was just created.
- **Create New**—Allows you to create a new RSVP-TE tunnel.

### **Modify RSVP-TE Tunnels**

To modify an RSVP-TE tunnel:

- **Step 1** From the main menu, choose **Optimization Engine** > **Traffic Engineering**. **Step 2** Expand the **RSVP-TE Tunnels** table. You will see a list of RSVP-TE tunnels and various information such as headend, endpoint, Admin status, operating status, and so on.
- **Step 3** Locate the RSVP-TE tunnel you are interested in and click  $\Box$  (under the **Actions** column). You may need to expand the table to view the **Actions** column.
- **Step 4** From the top-right corner of the **RSVP-TE** Tunnel Details window, click ...
	- If the icon is grayed out, the policy cannot be modified because the policy was not created using the Crosswork Optimization Engine UI (**RSVP-TE Tunnel** table **> + Create** button). **Note**
- **Step 5** Click **Edit**.
- **Step 6** Modify the values you want to change.
	- **Note** For disjoint RSVP-TE tunnels, the association type, group, and subgroup cannot be modified.
- **Step 7** (Optional) Click **Preview** to view visible updates on the topology map.
- **Step 8** Click **Update**.
- **Step 9** When the tunnel is updated successfully, a window appears with the following options:

• **View RSVP List**—Displays the **RSVP-TE Tunnels** table that lists all RSVP-TE tunnels including the one that was just updated.

• **Create New**—Allows you to create a new RSVP-TE tunnel.

### **Delete RSVP-TE Tunnels**

To delete an RSVP-TE tunnel:

- **Step 1** From the main menu, choose **Optimization Engine** > **Traffic Engineering**.
- **Step 2** Expand the **RSVP-TE Tunnels** table. You will see a list of RSVP-TE tunnels and various information such as headend, endpoint, Admin status, operating status, and so on.
- **Step 3** Locate the RSVP-TE tunnel you are interested in and click  $\Box$  (under the **Actions** column). You may need to expand the table to view the **Actions** column.

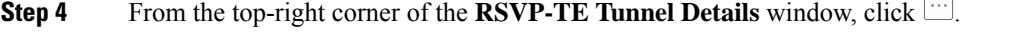

If the icon is grayed out, the policy cannot be deleted because the tunnel was not created using the Crosswork Optimization Engine UI (**RSVP-TE Tunnel**table **> + Create** button) or if it was created from another Crosswork Optimization Engine VM that knows of the same topology. **Note**

**Step 5** Click **Delete**.

### <span id="page-38-0"></span>**Get More Information About an RSVP-TE Tunnel**

From the **RSVP-TE Tunnel** table, locate the TE tunnel you are interested in and click the limit (under the **Actions** column). You may need to expand the **RSVP-TE Tunnel** table to view the **Actions** column. The RSVP-TE Tunnel Details window appears, where you can view more detailed information about the TE tunnel and its associated paths. See the following table for field descriptions.

### **Figure 25: RSVP-TE Tunnel Details**

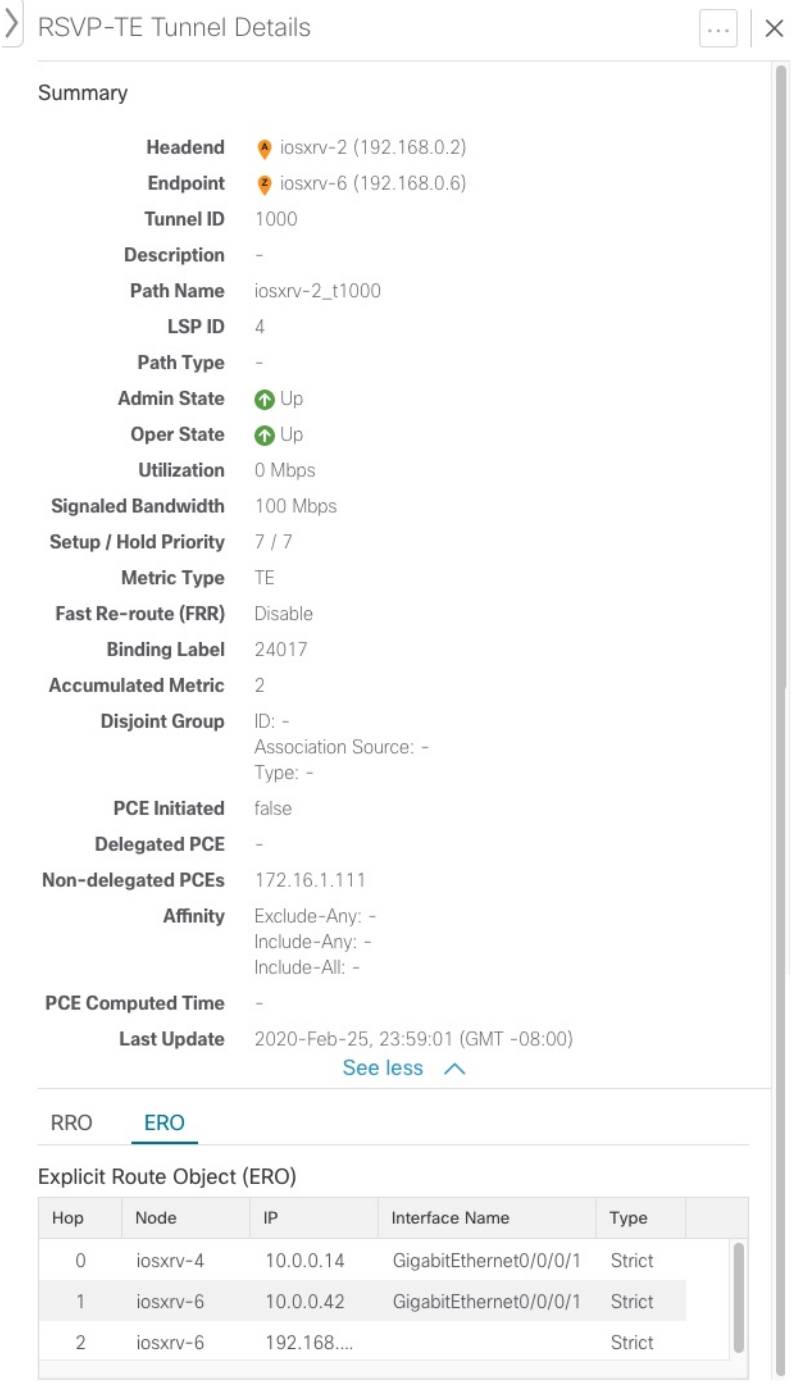

i.

#### **Table 6: RSVP-TE Tunnels**

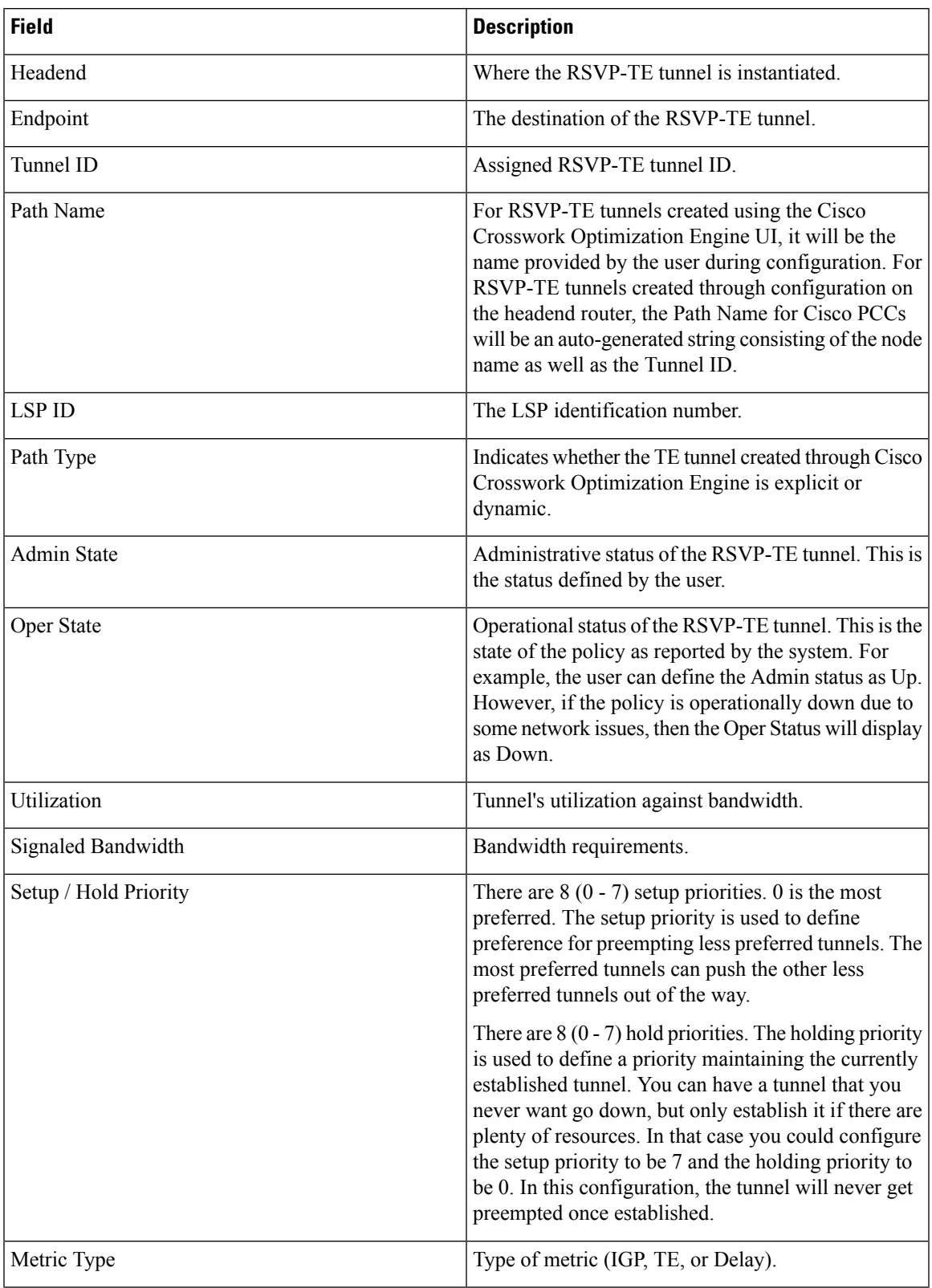

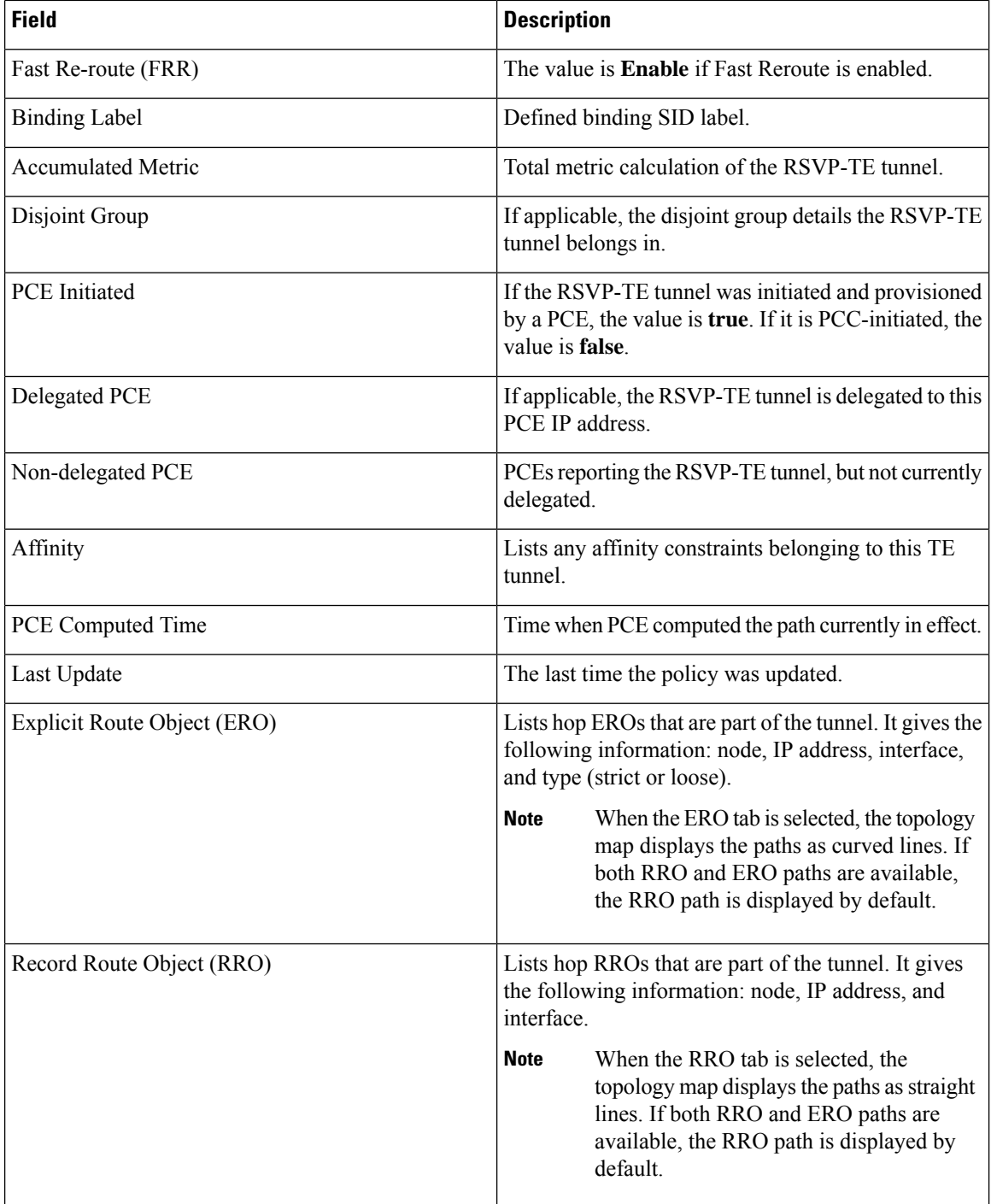

i.